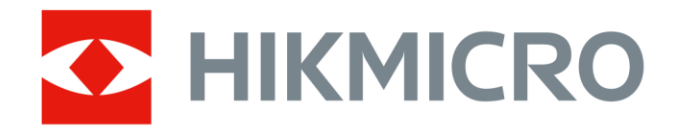

# Caméra thermographique portable HIKMICRO SP Series

Manuel d'utilisation

# **Informations légales**

© 2022 Hangzhou Microimage Software Co., Ltd. Tous droits réservés.

### **À propos de ce manuel**

Ce manuel fournit des instructions d'utilisation et de gestion du produit. Les images, les tableaux, les figures et toutes les autres informations ci-après ne sont donnés qu'à titre de description et d'explication. Les informations contenues dans ce manuel sont modifiables sans préavis, en raison d'une mise à jour d'un micrologiciel ou pour d'autres raisons. Veuillez trouver la dernière version de ce manuel sur le site Internet de HIKMICRO (*[http://www.hikmicrotech.com](http://www.hikmicrotech.com/)*).

Veuillez utiliser ce mode d'emploi avec les conseils et l'assistance de professionnels spécialement formés dans la prise en charge de ce produit.

### **Marques déposées**

 $\mathbf{H}$  HIKMICRO et les autres marques commerciales et logos de HIKMICRO sont la

propriété de HIKMICRO dans diverses juridictions.

Toutes les autres marques et tous les logos mentionnés appartiennent à leurs propriétaires respectifs.

### **Clause d'exclusion de responsabilité**

DANS LES LIMITES AUTORISÉES PAR LA LOI EN VIGUEUR, LE PRÉSENT MANUEL ET LE PRODUIT DÉCRIT, AINSI QUE SON MATÉRIEL, SES LOGICIELS ET SES MICROLOGICIELS SONT FOURNIS « EN L'ÉTAT » ET « AVEC TOUS LES DÉFAUTS ET ERREURS ». HIKMICRO NE FAIT AUCUNE GARANTIE, EXPLICITE OU IMPLICITE, Y COMPRIS, MAIS SANS S'Y LIMITER, DE QUALITÉ MARCHANDE, DE QUALITÉ SATISFAISANTE, OU D'ADÉQUATION À UN USAGE PARTICULIER. VOUS UTILISEZ LE PRODUIT À VOS PROPRES RISQUES. EN AUCUN CAS, HIKMICRO NE SERA TENU RESPONSABLE DE TOUT DOMMAGE SPÉCIAL, CONSÉCUTIF, ACCESSOIRE OU INDIRECT, Y COMPRIS, ENTRE AUTRES, LES DOMMAGES RELATIFS À LA PERTE DE PROFITS D'ENTREPRISE, À L'INTERRUPTION D'ACTIVITÉS COMMERCIALES, OU LA PERTE DES DONNÉES, LA CORRUPTION DES SYSTÈMES, OU LA PERTE DES DOCUMENTS, S'ILS SONT BASÉS SUR UNE VIOLATION DE CONTRAT, UNE FAUTE (Y COMPRIS LA NÉGLIGENCE), LA RESPONSABILITÉ EN MATIÈRE DE PRODUITS, OU AUTRE, EN RAPPORT AVEC L'UTILISATION DU PRODUIT, MÊME SI HIKMICRO A ÉTÉ INFORMÉ DE LA POSSIBILITÉ D'UN TEL DOMMAGE OU D'UNE TELLE PERTE.

VOUS RECONNAISSEZ QUE LA NATURE D'INTERNET EST SOURCE DE RISQUES DE SÉCURITÉ INHÉRENTS, ET HIKMICRO SE DÉGAGE DE TOUTE RESPONSABILITÉ EN CAS DE FONCTIONNEMENT ANORMAL, DIVULGATION D'INFORMATIONS CONFIDENTIELLES OU AUTRES DOMMAGES DÉCOULANT D'UNE CYBERATTAQUE, D'UN PIRATAGE INFORMATIQUE, D'UNE INFECTION PAR DES VIRUS, OU AUTRES RISQUES DE SÉCURITÉ LIÉS À INTERNET ; TOUTEFOIS, HIKMICRO FOURNIRA UNE ASSISTANCE TECHNIQUE DANS LES DÉLAIS SI NÉCESSAIRE.

VOUS ACCEPTEZ D'UTILISER CE PRODUIT CONFORMÉMENT À L'ENSEMBLE DES LOIS EN VIGUEUR. IL EST DE VOTRE RESPONSABILITÉ EXCLUSIVE DE VEILLER À CE QUE VOTRE UTILISATION SOIT CONFORME À LA LOI APPLICABLE. IL VOUS APPARTIENT SURTOUT D'UTILISER CE PRODUIT D'UNE

MANIÈRE QUI NE PORTE PAS ATTEINTE AUX DROITS DE TIERS, Y COMPRIS, MAIS SANS S'Y LIMITER, LES DROITS DE PUBLICITÉ, LES DROITS DE PROPRIÉTÉ INTELLECTUELLE, OU LA PROTECTION DES DONNÉES ET D'AUTRES DROITS À LA VIE PRIVÉE. VOUS NE DEVEZ PAS UTILISER CE PRODUIT POUR TOUTE UTILISATION FINALE INTERDITE, NOTAMMENT LA MISE AU POINT OU LA PRODUCTION D'ARMES DE DESTRUCTION MASSIVE, LA MISE AU POINT OU LA FABRICATION D'ARMES CHIMIQUES OU BIOLOGIQUES, LES ACTIVITÉS DANS LE CONTEXTE LIÉ AUX EXPLOSIFS NUCLÉAIRES OU AU CYCLE DU COMBUSTIBLE NUCLÉAIRE DANGEREUX, OU SOUTENANT LES VIOLATIONS DES DROITS DE L'HOMME.

EN CAS DE CONFLIT ENTRE CE MANUEL ET LES LOIS EN VIGUEUR, CES DERNIÈRES PRÉVALENT.

# **Réglementation**

### **Déclaration de conformité UE**

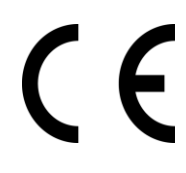

Ce produit et (le cas échéant) les accessoires fournis portent le marquage « CE » et sont donc conformes aux normes européennes harmonisées applicables énoncées dans la directive CEM 2014/30/UE, la directive RE 2014/53/UE et la directive RoHS 2011/65/UE

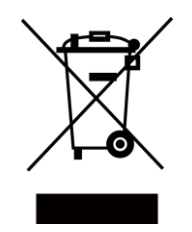

2012/19/UE (directive DEEE) : Dans l'Union européenne, les produits portant ce pictogramme ne doivent pas être déposés dans une décharge municipale où le tri des déchets n'est pas pratiqué. Pour un recyclage adéquat, remettez ce produit à votre revendeur lors de l'achat d'un nouvel équipement équivalent, ou déposez-le dans un lieu de collecte prévu à cet effet. Pour de plus amples informations, consultez : www.recyclethis.info.

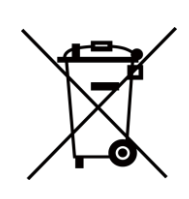

2006/66/CE (directive sur les batteries) : Ce produit renferme une batterie qui ne doit pas être déposée dans une décharge municipale où le tri des déchets n'est pas pratiqué, dans l'Union européenne. Pour plus de précisions sur la batterie, reportez-vous à sa documentation. La batterie porte le pictogramme ci-contre, qui peut inclure la mention Cd (cadmium), Pb (plomb) ou Hg (mercure). Pour la recycler correctement, renvoyez la batterie à votre revendeur ou déposez-la dans un point de collecte prévu à cet effet. Pour de plus amples informations, visitez le site Web : www.recyclethis.info

# **Conventions des symboles**

Les symboles que vous pouvez rencontrer dans ce document sont définis comme suit.

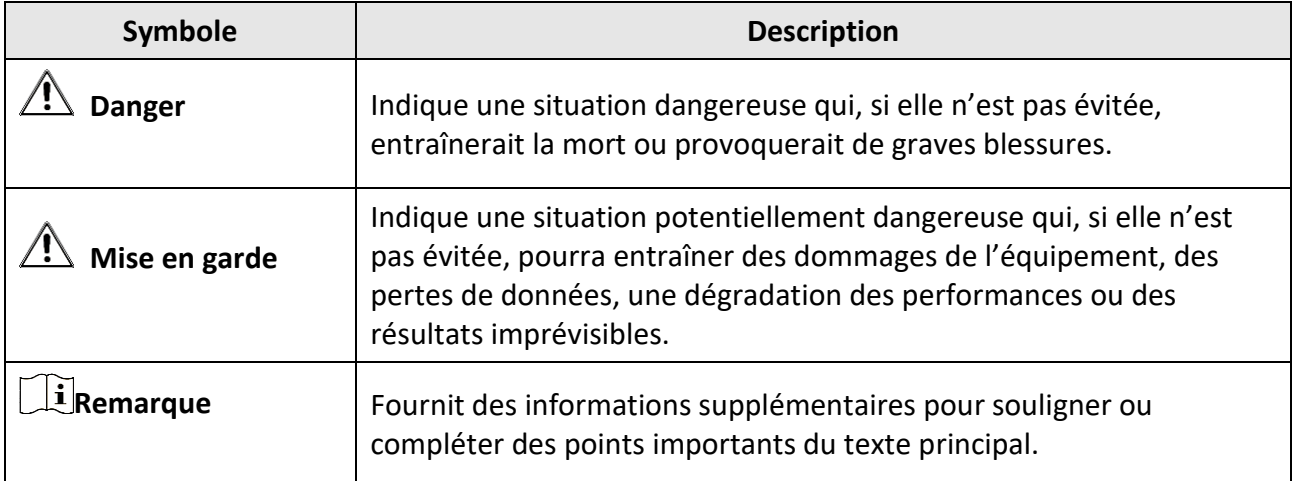

# **Consignes de sécurité**

L'objectif de ces instructions est de garantir que l'utilisateur soit en mesure d'utiliser correctement le produit sans danger ou dommage aux biens.

### **Lois et réglementations**

● L'appareil doit être strictement utilisé conformément à la réglementation locale en matière de sécurité électrique.

### **Transport**

- Gardez l'appareil dans son emballage d'origine ou dans un emballage similaire lors de son transport.
- Veuillez conserver l'emballage de l'appareil pour toute utilisation ultérieure. En cas de panne, vous devrez renvoyer l'appareil à l'usine dans son emballage d'origine. Le transport de l'appareil sans son emballage d'origine peut l'endommager, et l'entreprise se dégage de toute responsabilité dans ce cas.
- Ne pas faire tomber le produit ou le soumettre à un choc physique. Éloigner l'appareil d'interférences magnétiques.

### **Alimentation électrique**

- Veuillez acheter vous-même le chargeur. La tension d'entrée doit être conforme à celle d'une source d'alimentation limitée (7,2 V CC, 890 mA) selon la norme CEI 61010-1. Veuillez vous référer aux caractéristiques techniques pour des informations détaillées.
- Vérifiez que la prise est correctement branchée à la prise électrique.
- Pour éviter tout risque de surchauffe ou d'incendie dû à une surcharge, ne reliez PAS plusieurs appareils à un seul adaptateur d'alimentation.

### **Pile**

- Une mauvaise utilisation ou une batterie mal remplacée peut entraîner un risque d'explosion. Remplacez-la uniquement par une batterie identique ou de type équivalent. Éliminez les batteries usées conformément aux instructions fournies par leur fabricant.
- La batterie intégrée ne peut pas être démontée. Veuillez contacter le fabricant pour réparation si nécessaire.
- En cas de stockage à long terme de la batterie, assurez-vous qu'elle est complètement chargée tous les six mois afin d'en conserver la qualité. Dans le cas contraire, elle pourrait se détériorer.
- NE chargez pas d'autres types de piles avec le chargeur fourni. Pendant la recharge des piles, vérifiez qu'il n'y a aucun matériau inflammable à moins de 2 m du chargeur.
- NE placez PAS la batterie à proximité d'une source de chaleur ou de feu. Ne l'exposez pas à la lumière directe du soleil.
- N'avalez PAS la batterie pour éviter les risques de brûlures chimiques.
- NE laissez PAS la batterie à portée des enfants.
- Lorsque l'appareil est éteint et que la batterie RTC est complètement chargée, les réglages de l'heure peuvent être conservés pendant 3 mois.
- La tension de la batterie au lithium est de 7,2 V et sa capacité est de 4 800 mAh.
- La batterie est certifiée conforme à la norme UL2054.

### **Maintenance**

- Si le produit ne fonctionne pas correctement, contactez votre revendeur ou le centre de service le plus proche. Nous n'assumerons aucune responsabilité concernant les problèmes causés par une réparation ou une opération de maintenance non autorisée.
- Certains composants de l'appareil (p. ex., condensateur électrolytique) doivent être remplacés régulièrement. Leur durée de vie moyenne est variable, c'est pourquoi des contrôles périodiques sont recommandés. Veuillez contacter votre distributeur pour plus d'informations.
- Essuyez délicatement l'appareil à l'aide d'un chiffon propre imbibé d'une petite quantité d'éthanol, si nécessaire.
- Si l'appareil n'est pas utilisé conformément aux indications du fabricant, le dispositif de protection fourni par l'appareil peut être compromis.
- Nous vous recommandons de renvoyer l'appareil pour étalonnage une fois par an. Veuillez également contacter le revendeur local pour obtenir des informations sur les points d'entretien.
- Sachez que la limite actuelle du port USB 3.0 PowerShare peut varier selon la marque du PC. C'est pourquoi un problème d'incompatibilité peut survenir. Par conséquent, il est conseillé d'utiliser un port USB 3.0 ou USB 2.0 standard si le périphérique USB n'est pas reconnu par le PC via le port USB 3.0 PowerShare.

### **Environnement d'exploitation**

- Assurez-vous que l'environnement d'exploitation répond aux exigences de l'appareil. La température de fonctionnement doit être comprise entre -20 °C et 50 °C et l'humidité de fonctionnement doit être de 95 % ou moins.
- Cet appareil peut uniquement être utilisé en toute sécurité jusqu'à une altitude de 2 000 m au-dessus du niveau de la mer.
- Placez l'appareil dans un endroit sec et bien aéré.
- N'exposez PAS l'appareil à de puissants rayonnements électromagnétiques ou à des environnements poussiéreux.
- N'orientez PAS l'objectif vers le soleil ou toute autre source de lumière vive.
- Pendant l'utilisation de tout équipement générant un laser, veillez à ce que l'objectif de l'appareil ne soit pas exposé au faisceau laser, car il pourrait brûler.
- L'appareil convient à une utilisation en intérieur comme en extérieur, mais ne l'exposez pas à l'humidité.
- Le niveau de protection est IP 54.
- Le degré de pollution est de 2.

### **Support technique**

Le portail *[https://www.hikmicrotech.com](https://www.hikmicrotech.com/)* vous aidera en tant que client HIKMICRO à tirer le meilleur de vos produits HIKMICRO. Depuis le portail, accédez à notre équipe d'assistance, à des logiciels et de la documentation, à des contacts en rapport avec le support, etc.

### **Urgence**

● Si de la fumée, des odeurs ou du bruit s'échappent de l'appareil, mettez immédiatement l'appareil hors tension et débranchez le câble d'alimentation, puis contactez un centre de réparation.

### **Avertissement de supplément de lumière laser**

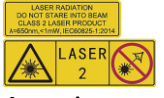

Avertissement : Le rayonnement laser émis par l'appareil peut provoquer des blessures aux yeux, des brûlures de la peau ou générer des substances inflammables. Évitez le contact direct des yeux avec le laser. Avant d'activer la fonction de complément de lumière, assurez-vous qu'aucune personne ni aucune substance inflammable ne se trouvent devant l'objectif du laser. La longueur d'onde est de 650 nm pour une puissance inférieure à 1 mW. Le laser est conforme à la norme IEC60825-1:2014.

Entretien du laser : Il n'est pas nécessaire d'entretenir régulièrement le laser. Si le laser ne fonctionne pas, l'ensemble laser doit être remplacé en usine dans le cadre de la garantie. L'appareil doit être hors tension lors du remplacement de l'ensemble laser. Attention : l'utilisation de commandes ou de réglages ou l'exécution de procédures autres que celles spécifiées ici peut entraîner une exposition dangereuse aux rayonnements.

### **Adresse de fabrication**

Room 313, Unit B, Building 2, 399 Danfeng Road, Xixing Subdistrict,Binjiang District, Hangzhou, Zhejiang 310052, Chine

Hangzhou Microimage Software Co., Ltd.

AVIS DE CONFORMITÉ : Il est possible que les produits de la série thermique soient soumis à des contrôles d'exportation dans divers pays ou diverses régions, ce qui inclut, sans s'y limiter, les États-Unis, l'Union Européenne, le Royaume-Uni et/ou d'autres pays membres de l'Arrangement de Wassenaar. Veuillez consulter votre expert professionnel en questions juridiques ou en conformité ou les autorités de votre gouvernement local pour toute exigence de permis d'exportation si vous prévoyez de transférer, d'exporter ou de réexporter des produits de la série thermique entre différents pays.

# Contenu

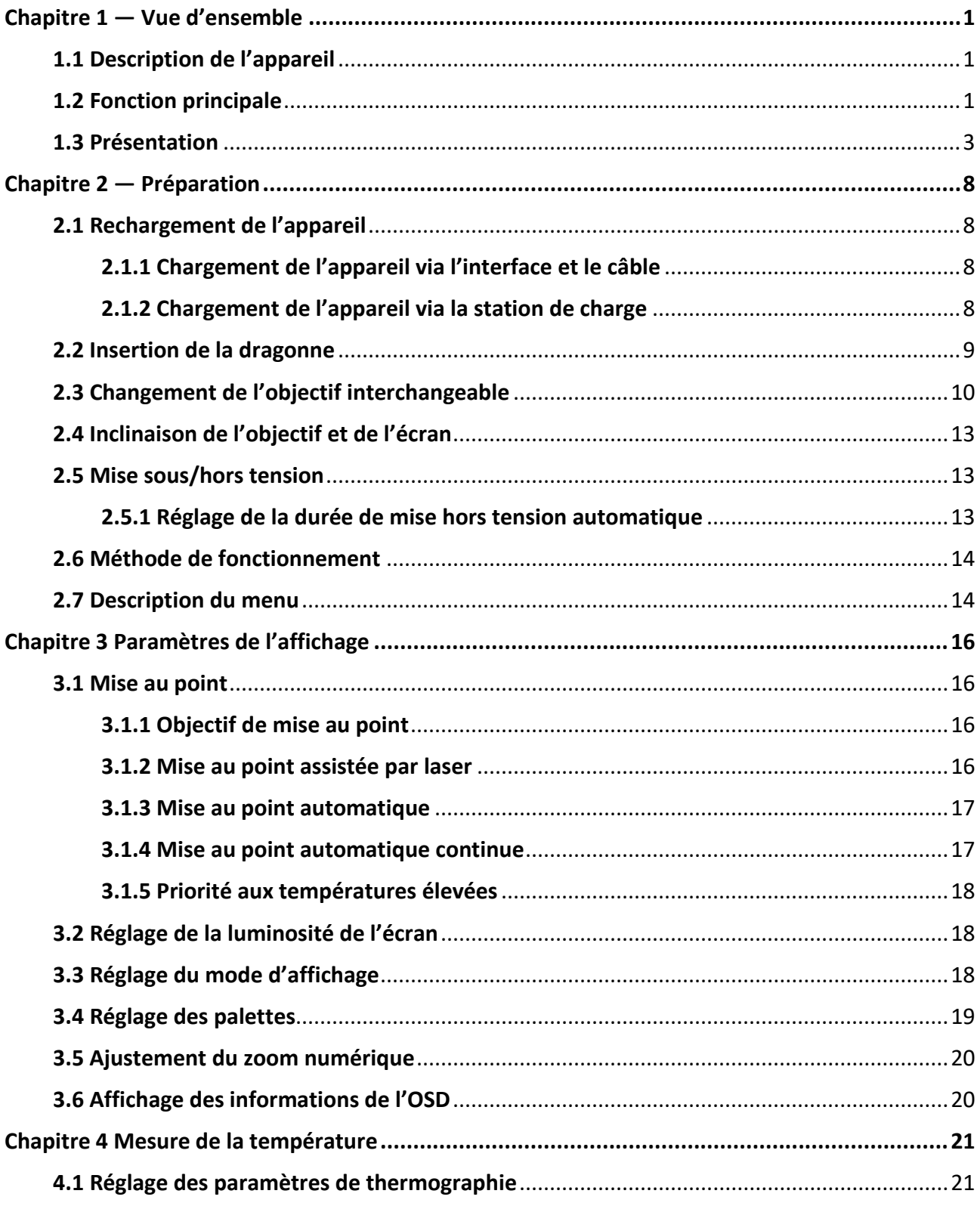

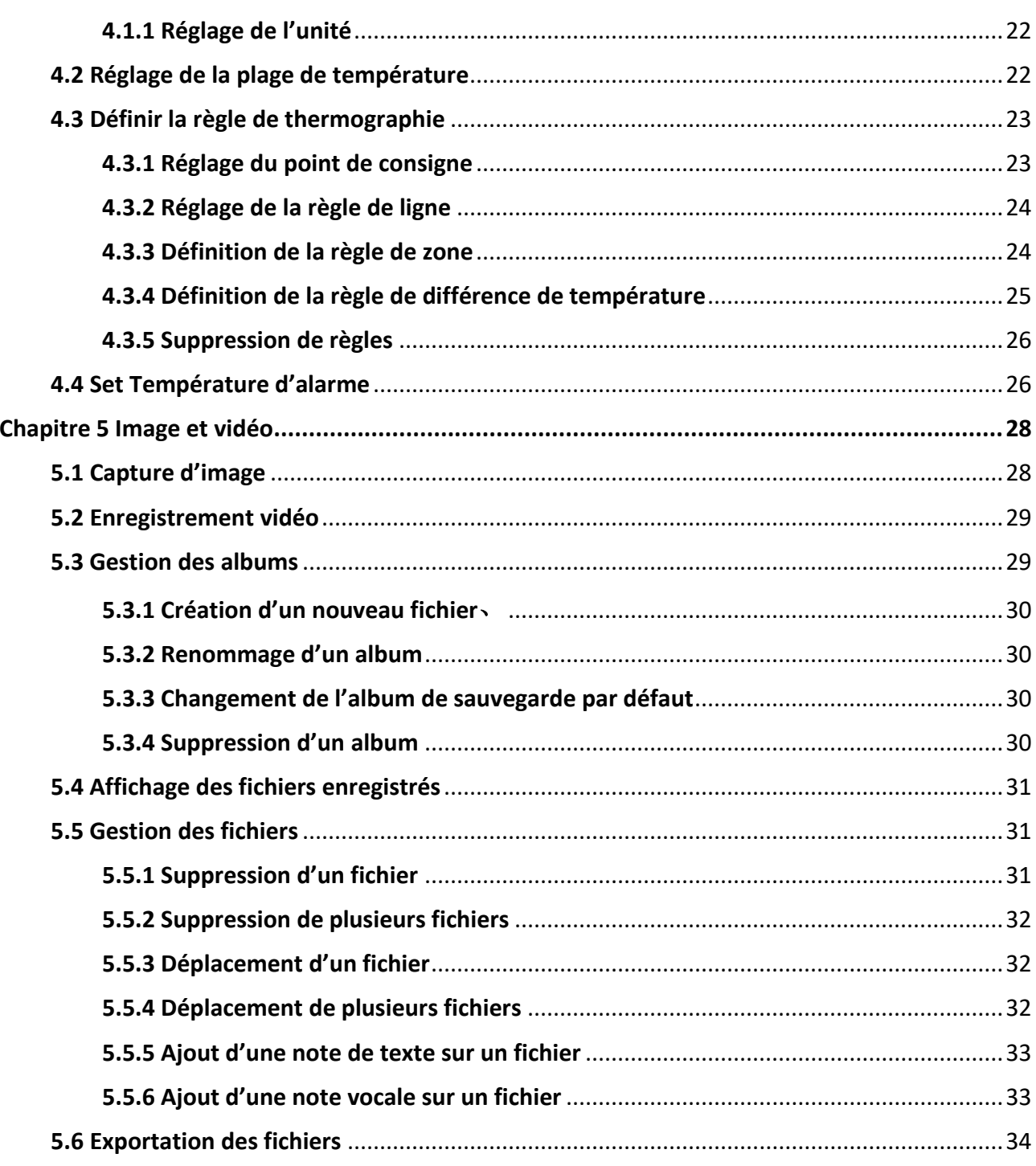

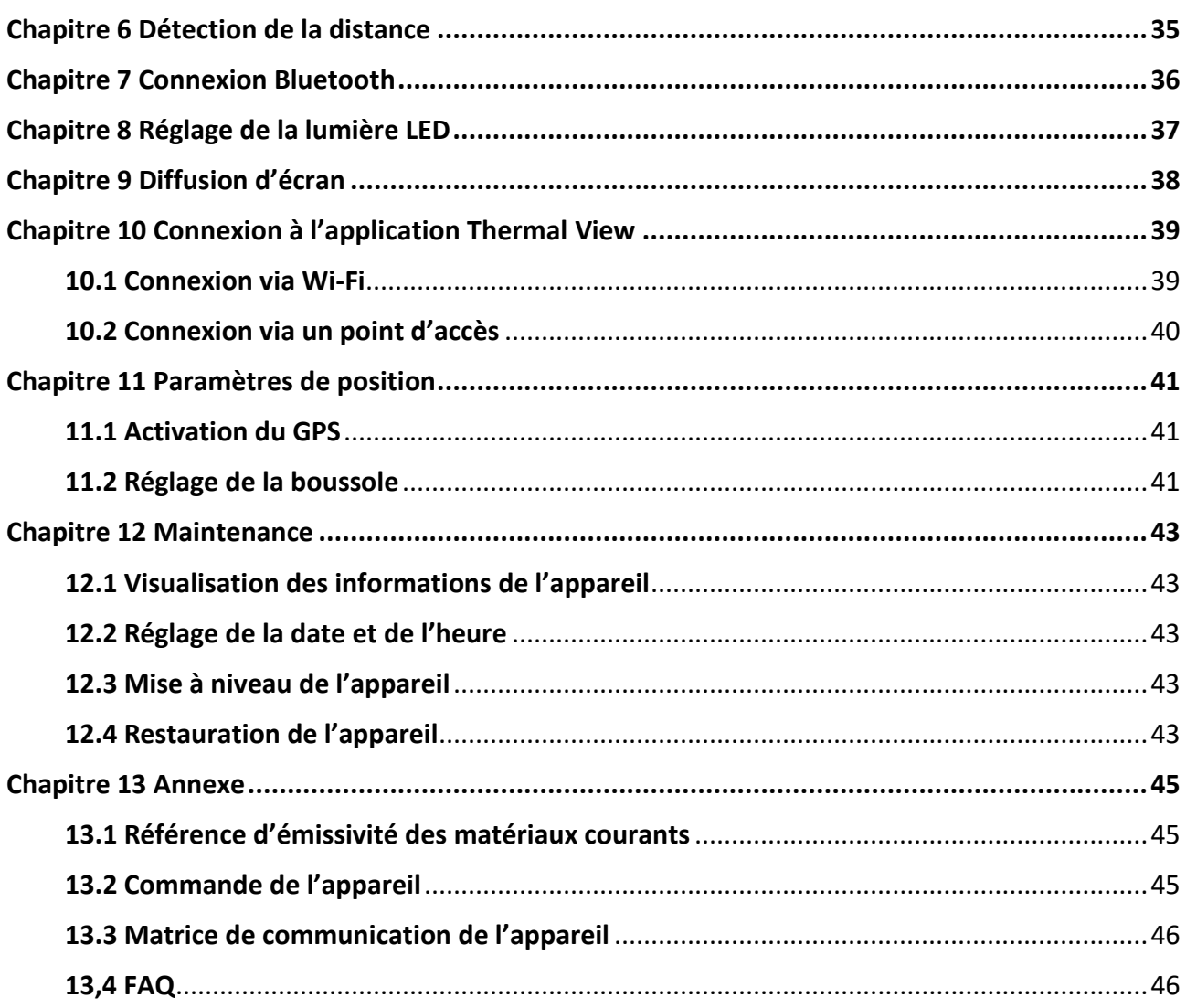

# **Chapitre 1 — Vue d'ensemble**

## <span id="page-11-1"></span><span id="page-11-0"></span>**1.1 Description de l'appareil**

La caméra thermographique portable est un appareil qui se caractérise à la fois par des images optiques et des images thermiques. Il peut réaliser de la thermographie, de la mesure de distance, de l'enregistrement vidéo, de la capture d'instantanés, vous alerter, et il peut se connecter au Wi-Fi, au point d'accès et au Bluetooth. Le détecteur IR haute sensibilité et le capteur haute performance intégrés détectent toute variation de température et mesurent la température en temps réel. La plage de mesure de la température est comprise entre -20 et 650 °C (- 4 °F et 1202 °F) avec une précision de ±2 °C (± 3.6 °F) ou 2 %. Le module laser intégré détecte la distance cible.

L'appareil simple d'utilisation adopte un design ergonomique. Il s'utilise principalement pour les postes électriques, la détection de la prévention des risques électriques pour le compte des entreprises et aux études de reconnaissance dans le domaine de la construction.

## <span id="page-11-2"></span>**1.2 Fonction principale**

### **Thermographie**

L'appareil détecte et affiche la température en temps réel.

### **Mesure de distance**

L'appareil peut détecter la distance cible à l'aide de la lumière laser.

### **Fusion**

L'appareil peut afficher une fusion entre la vue thermique et la vue optique.

### **Palette et alarme**

L'appareil prend en charge plusieurs palettes. Ainsi, vous pouvez définir le mode de palette en tenant compte de la fonction d'alarme.

### **Connexion de logiciel client**

● Téléphone portable : Utilisez HIKMICRO Viewer pour visualiser l'image en direct, capturer, enregistrer, etc. sur votre téléphone.

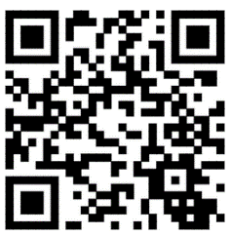

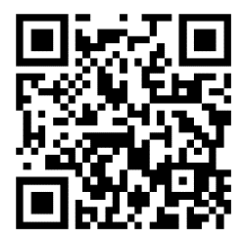

HIKMICRO Viewer pour Android HIKMICRO Viewer pour iOS

● PC : Utilisez HIKMICRO Analyzer [\(https://www.hikmicrotech.com/en/product-c-detail/18](https://www.hikmicrotech.com/en/product-c-detail/18)) pour visualiser l'image en direct, capturer, enregistrer, recevoir un message d'alarme, etc., sur votre PC.

### **Bluetooth**

L'appareil peut être connecté au casque via Bluetooth ce qui permet d'entendre la voix lors de l'enregistrement ou de la capture.

## <span id="page-13-0"></span>**1.3 Présentation**

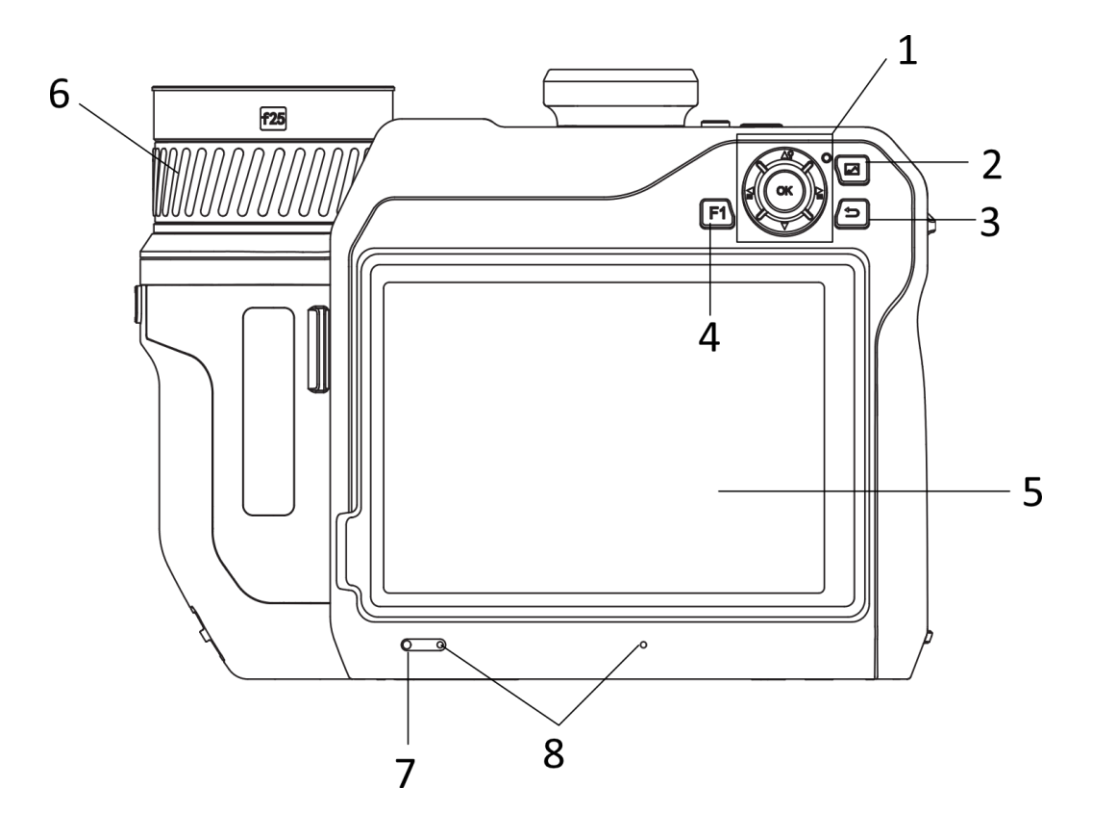

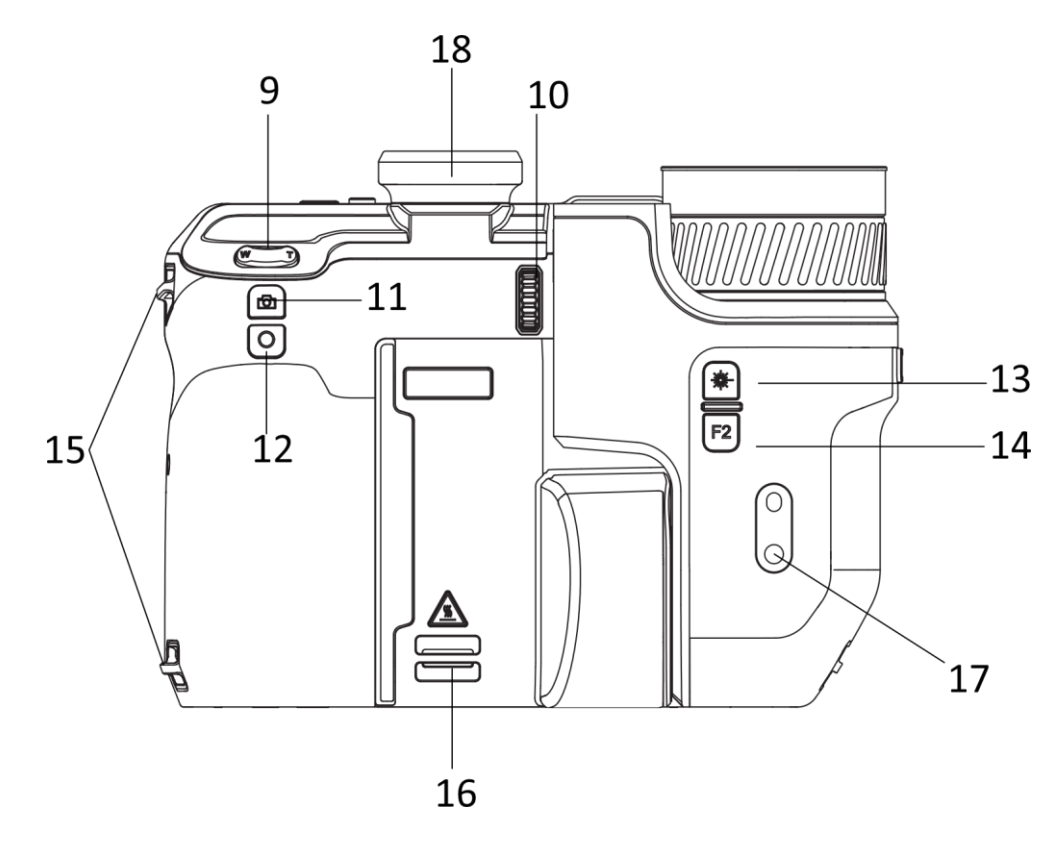

**3**

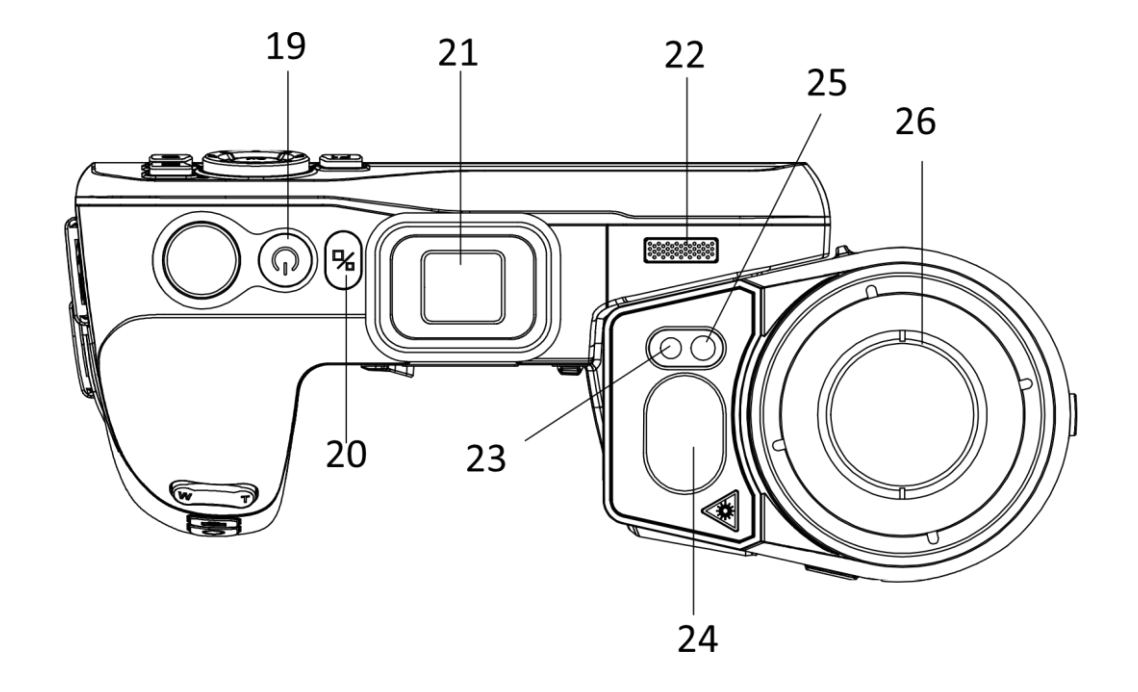

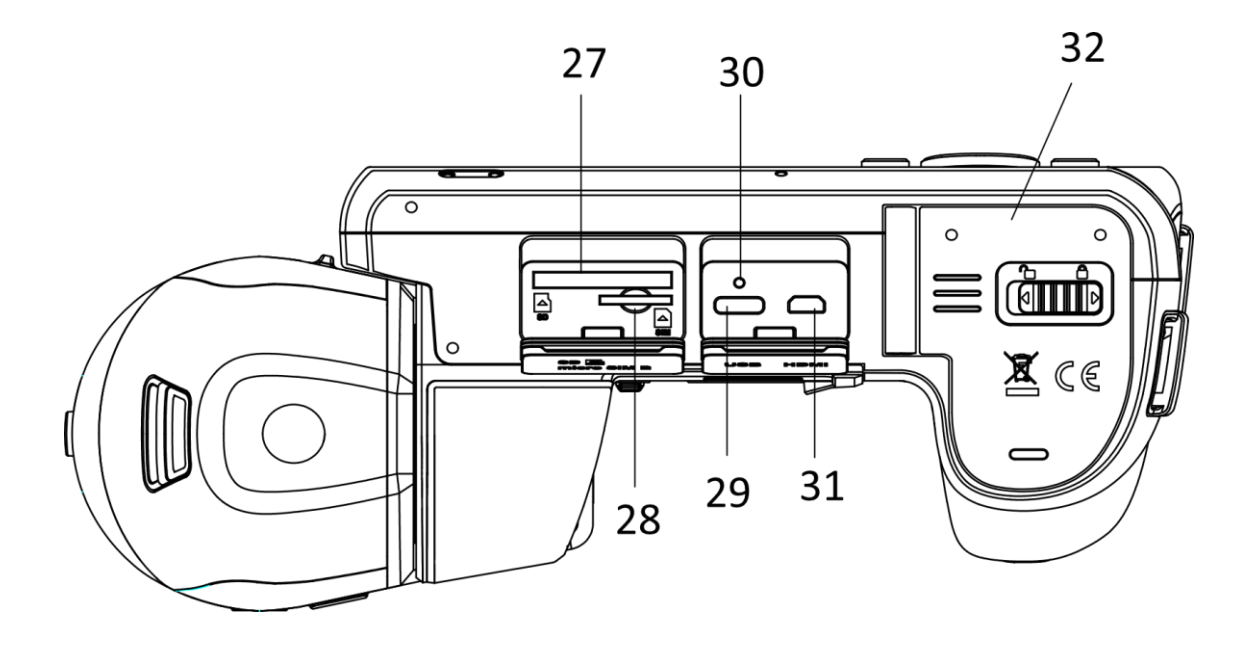

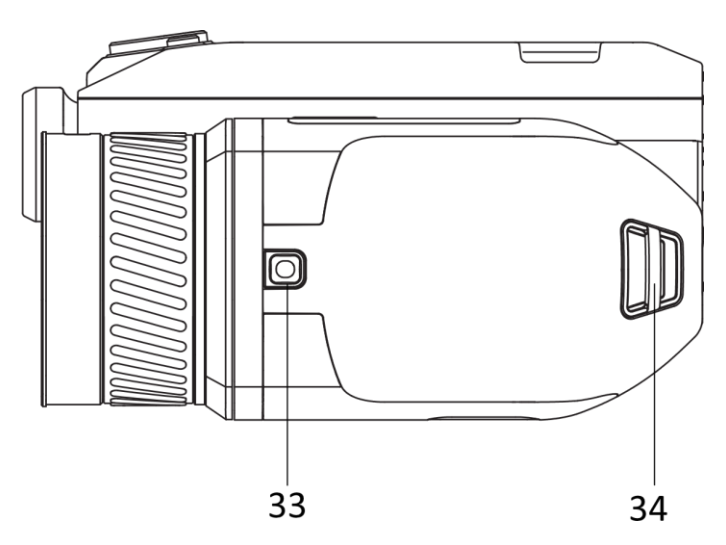

**Figure 1-1 Présentation**

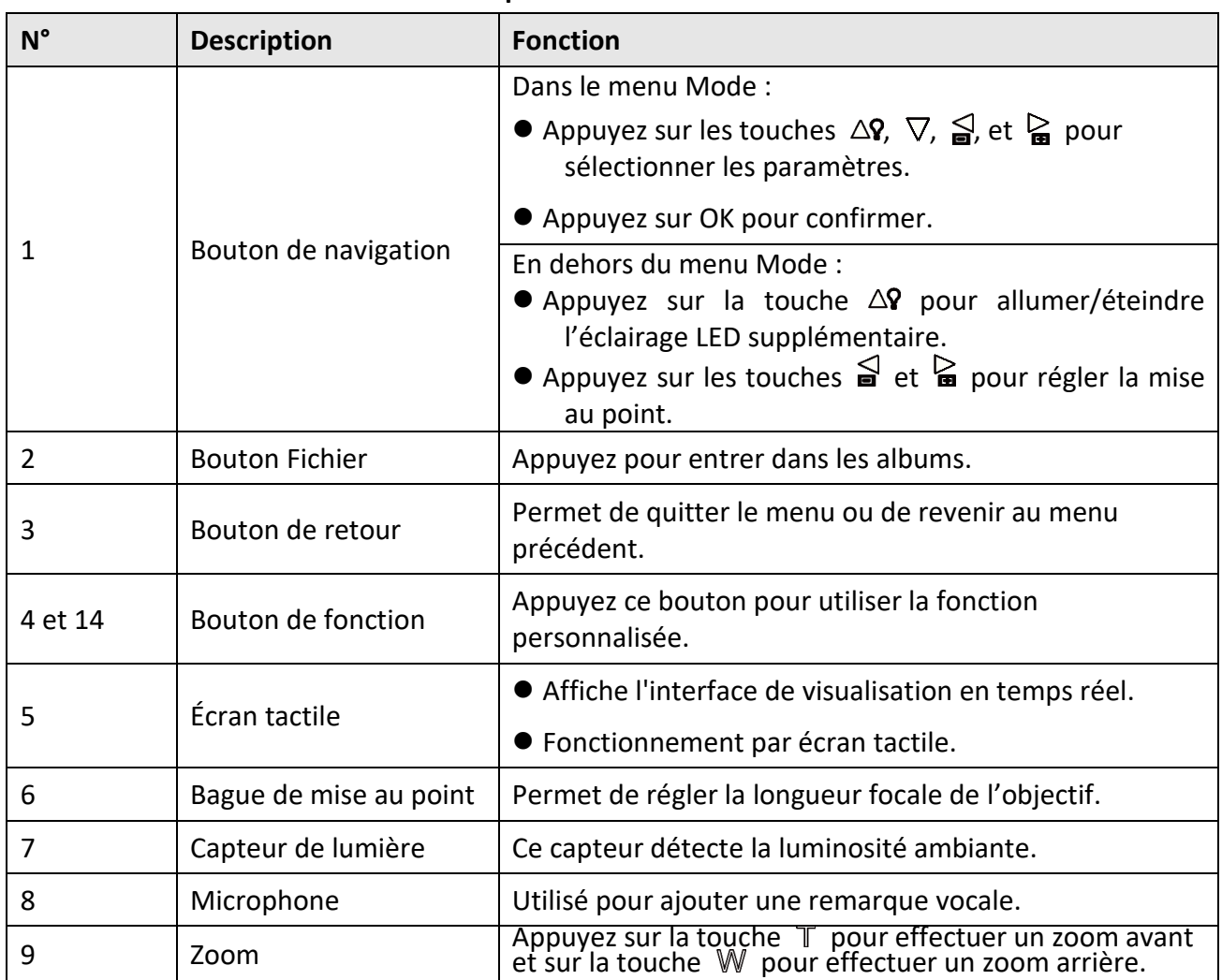

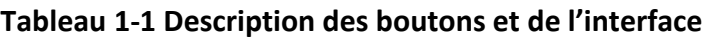

## Manuel d'utilisation de la caméra thermographique portable

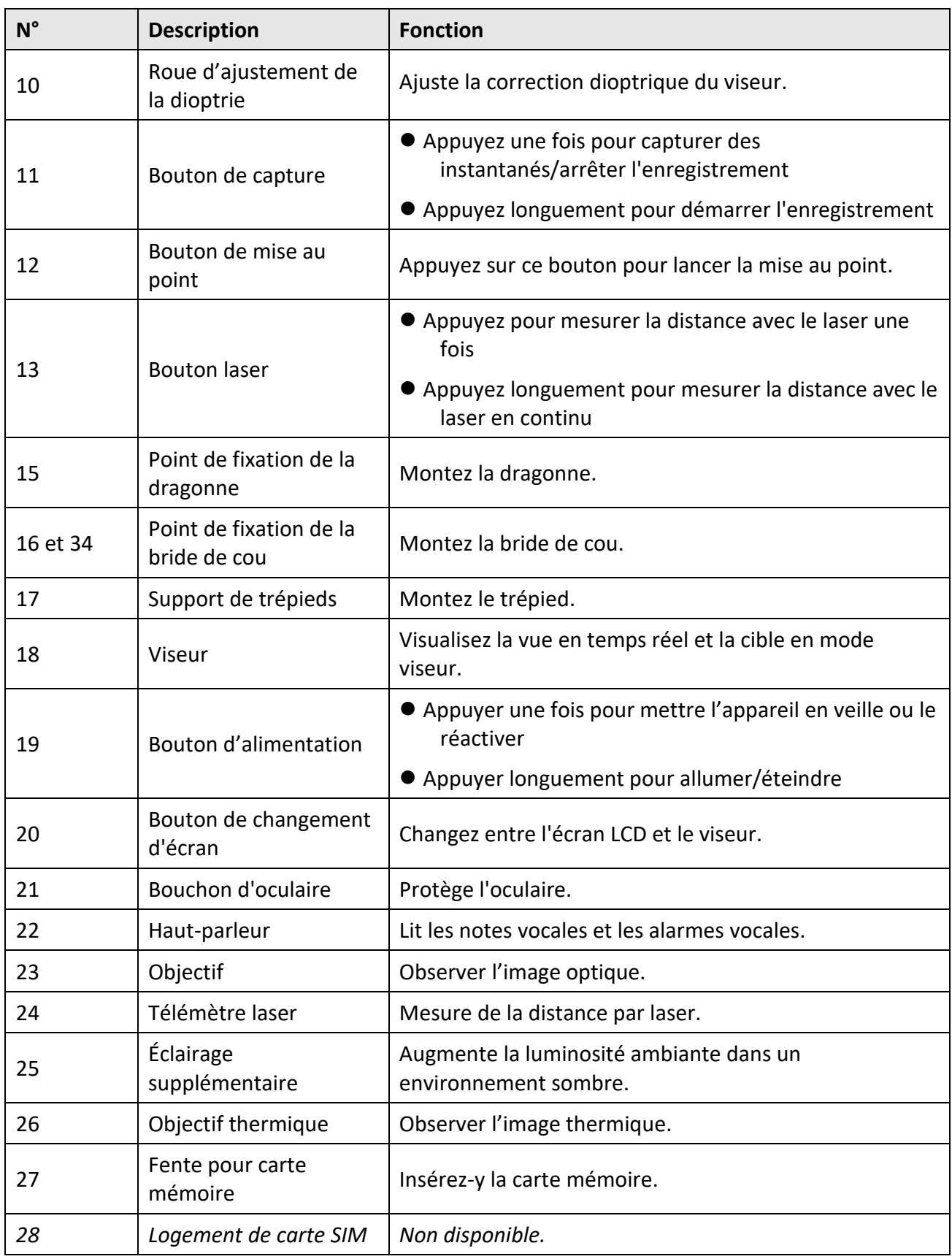

### Manuel d'utilisation de la caméra thermographique portable

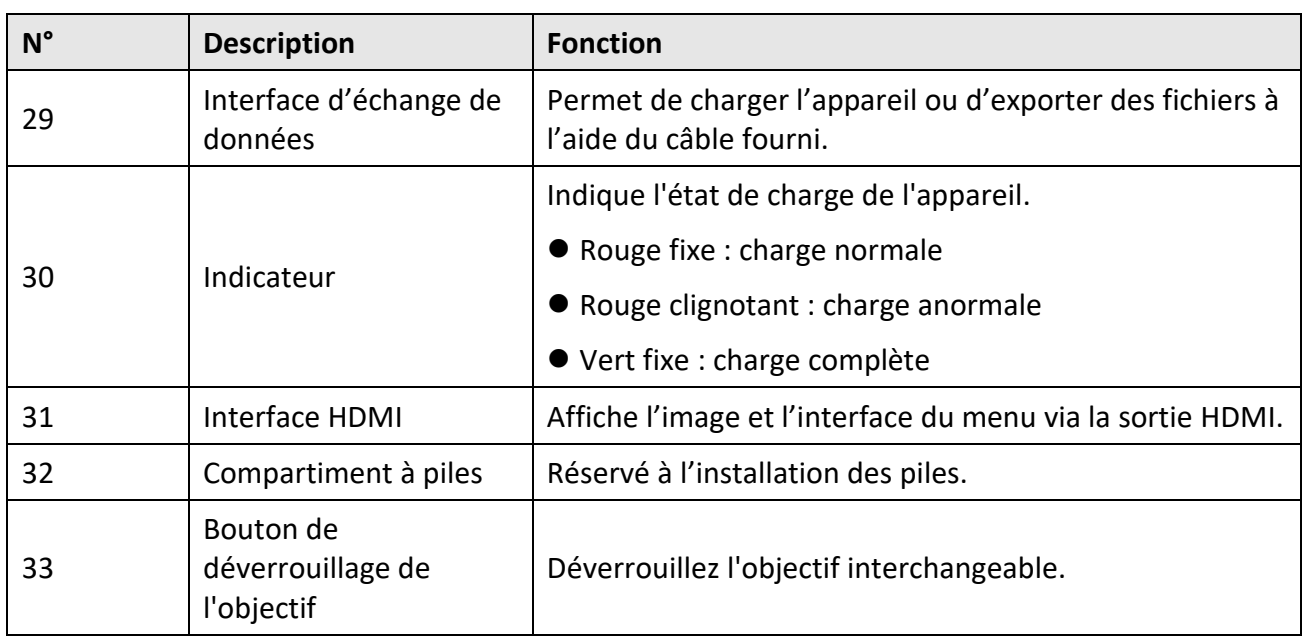

## **Mise en garde**

Le rayonnement laser émis par l'appareil peut provoquer des blessures aux yeux, des brûlures de la peau ou générer des substances inflammables. Avant d'activer la fonction de complément de lumière, assurez-vous qu'aucune personne ni aucune substance inflammable ne se trouvent devant l'objectif du laser.

# **Chapitre 2 — Préparation**

## <span id="page-18-1"></span><span id="page-18-0"></span>**2.1 Rechargement de l'appareil**

### <span id="page-18-2"></span>**2.1.1 Chargement de l'appareil via l'interface et le câble**

### **Avant de commencer**

Veuillez vous assurer que la batterie est installée avant de la charger.

### **Procédures**

- 1. Soulevez le cache de l'interface câble.
- 2. Branchez le câble et connectez l'alimentation électrique pour charger la batterie.

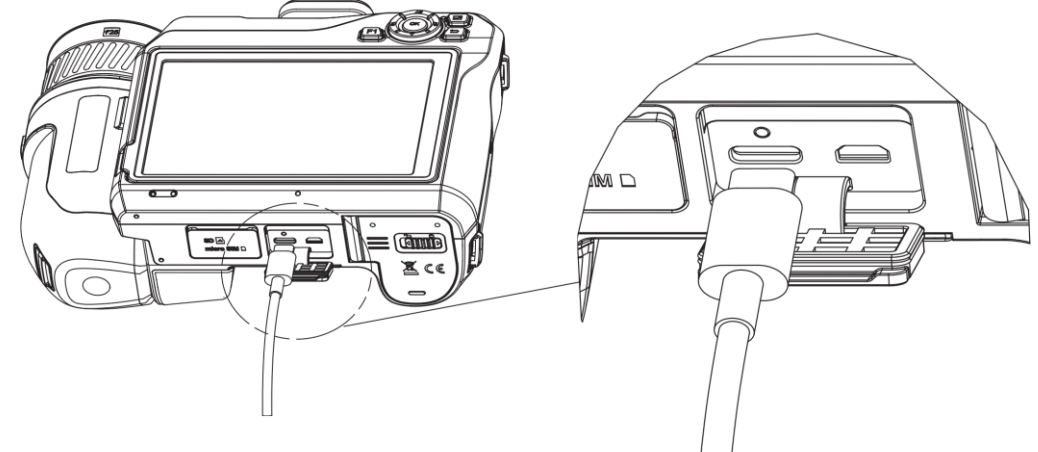

**Figure 2-1 Chargement de la batterie via le câble de type C**

### <span id="page-18-3"></span>**2.1.2 Chargement de l'appareil via la station de charge**

### **Procédures**

### **Remarque**

Veuillez charger l'appareil avec le câble et l'adaptateur secteur fournis par le fabricant (ou selon la tension d'entrée indiquée dans les spécifications).

- 1. Insérez une ou deux batteries dans la station de recharge.
- 2. Connectez la station de charge fournie à la source d'alimentation. L'indicateur au milieu est vert s'il fonctionne correctement.
- 3. Les indicateurs de gauche et de droite indiquent l'état de charge des batteries.
	- Rouge fixe : charge normale.
	- Vert fixe : charge complète.
- 4. Enlevez la batterie de la station de charge et déconnectez la station de charge de la source d'alimentation.

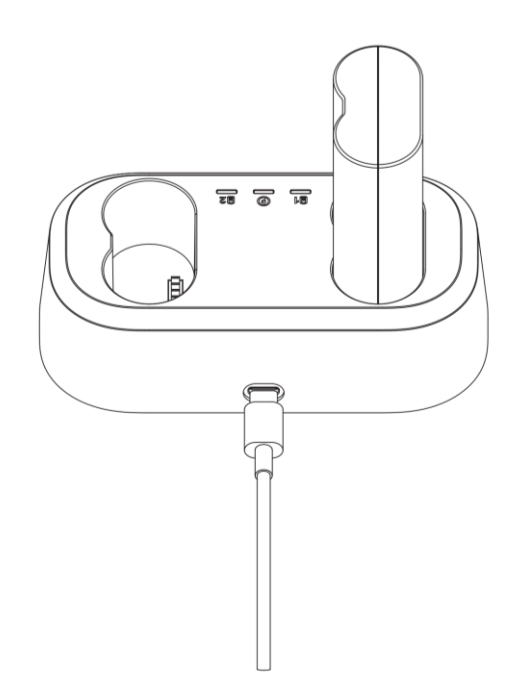

**Figure 2-2 Chargement de la batterie via la base de chargement**

## <span id="page-19-0"></span>**2.2 Insertion de la dragonne**

#### **Procédures**

1. Enfilez la dragonne dans le dispositif de fixation de la dragonne.

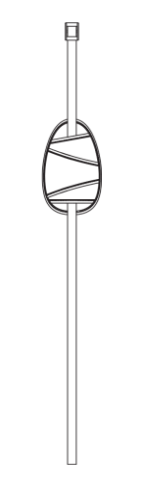

**Figure 2-3 Filetage de la dragonne**

2. Insérez une des extrémités de la dragonne dans les deux points de fixation de la dragonne

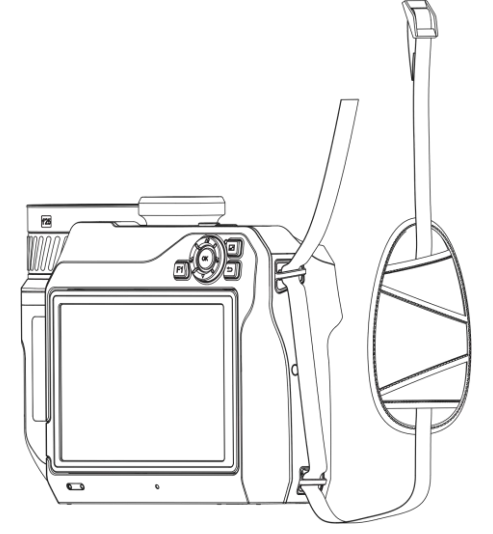

### **Figure 2-4 Filetage de la dragonne à travers les points de fixation.**

3. Faites passer la dragonne dans la boucle de la dragonne et attachez la dragonne.

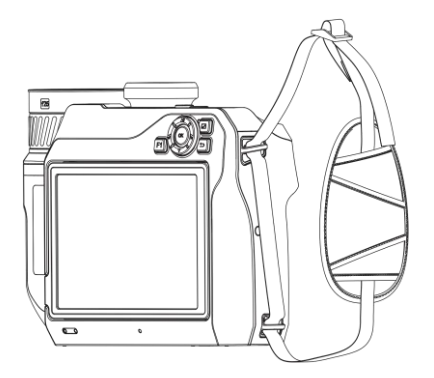

**Figure 2-5 Fixation de la dragonne**

<span id="page-20-0"></span>4. Ajustez la longueur de la dragonne si nécessaire.

## **2.3 Changement de l'objectif interchangeable**

Un objectif interchangeable est un objectif thermique supplémentaire qui peut être installé sur l'appareil pour changer la longueur focale d'origine à des plages différentes. Vous pouvez ainsi obtenir différents champs de vision et différentes portées.

#### **Avant de commencer**

- Achetez un objectif interchangeable adapté recommandé par le fabricant de l'appareil.
- Une fenêtre s'ouvre pour afficher les informations sur l'objectif ou le programme d'étalonnage lors de la détection d'un objectif installé.

### **Procédures**

1. Appuyez sur le bouton de déverrouillage de l'objectif et tournez l'objectif interchangeable dans le sens inverse des aiguilles d'une montre jusqu'à ce qu'il s'arrête.

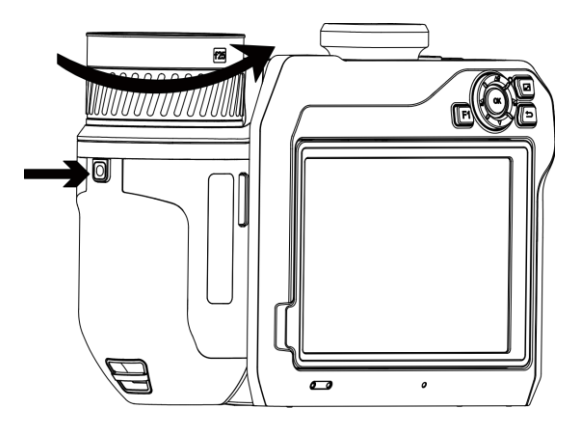

**Figure 2-6 Déverrouillage de l'objectif**

2. Enlevez l'objectif interchangeable avec précaution.

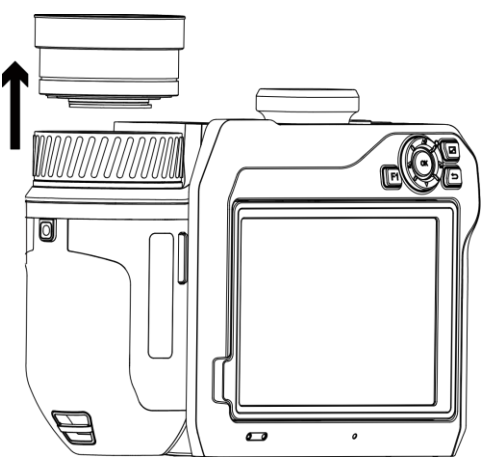

**Figure 2-7 Retrait de l'objectif**

3. Alignez les deux repères blancs sur l'appareil et l'objectif.

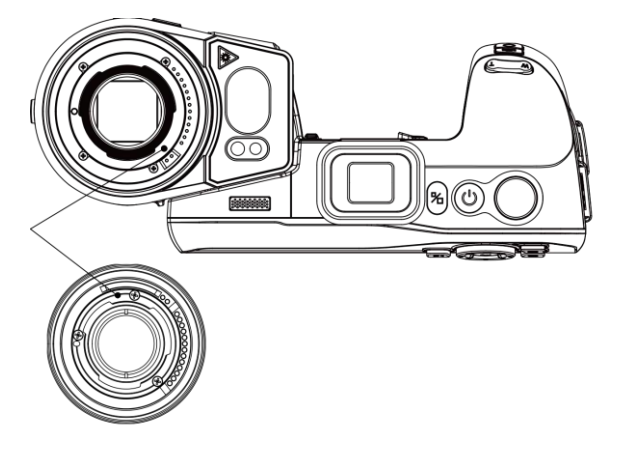

**Figure 2-8 Alignement des repères blancs**

4. Poussez l'objectif en position.

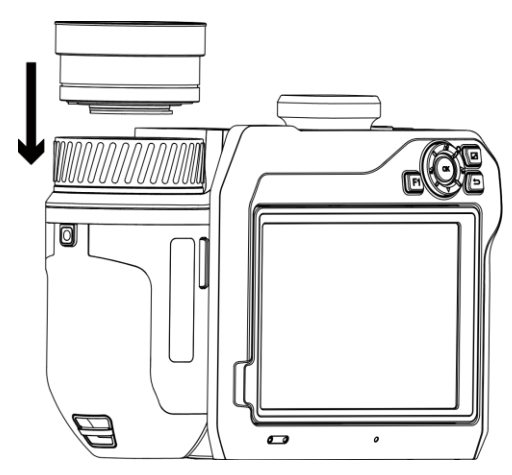

**Figure 2-9 Installation de l'objectif**

5. Tournez l'objectif dans le sens horaire pour le fixer. L'objectif émet un clic lorsqu'il se verrouille en position.

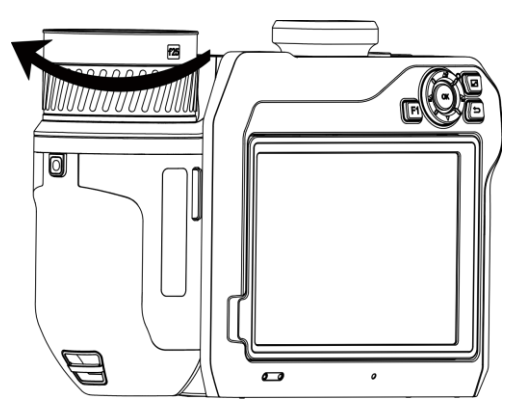

**Figure 2-10 Fixation de l'objectif**

## <span id="page-23-0"></span>**2.4 Inclinaison de l'objectif et de l'écran**

Vous pouvez incliner l'objectif et l'écran pour obtenir différents angles d'observation, comme illustré à la figure 2-11.

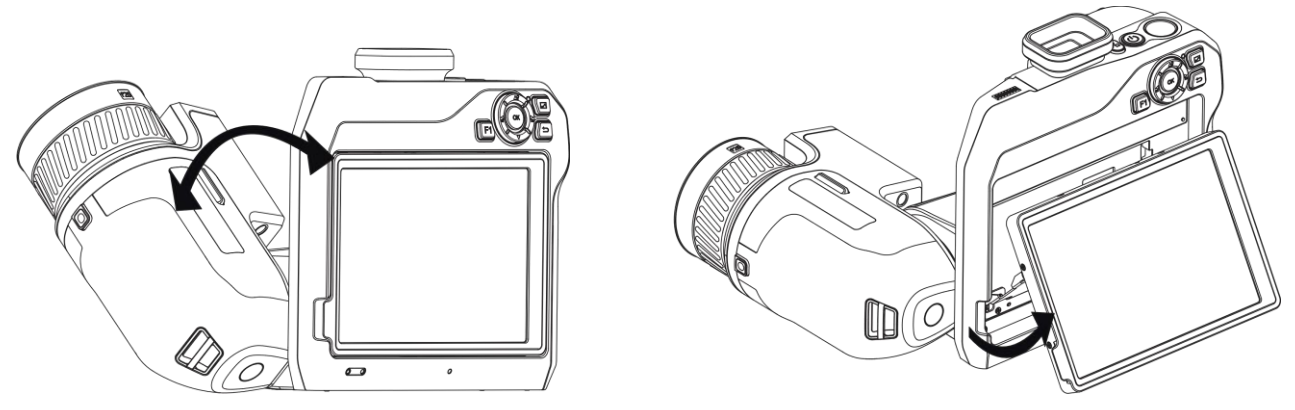

**Figure 2-11 Inclinaison de l'objectif et de l'écran**

## <span id="page-23-1"></span>**2.5 Mise sous/hors tension**

### **Mise sous tension**

Retirez le cache-objectif et maintenez enfoncée la touche  $\Diamond$  pendant plus de trois secondes pour allumer l'appareil. Vous pouvez observer la cible lorsque l'interface de l'appareil est stable.

### **Remarque**

Lorsque vous allumez l'appareil, cela peut prendre au moins 30 secondes jusqu'à ce qu'il soit prêt à être utilisé.

### **Mise hors tension**

Une fois l'appareil allumé, maintenez enfoncée la touche  $\Diamond$  pendant trois secondes pour l'éteindre.

### <span id="page-23-2"></span>**2.5.1 Réglage de la durée de mise hors tension automatique**

Accédez à **Réglages locaux** → **Paramètres de l'appareil** → **Mise hors tension automatique** pour définir l'heure d'arrêt automatique de l'appareil selon les besoins.

## <span id="page-24-0"></span>**2.6 Méthode de fonctionnement**

L'appareil prend en charge à la fois le contrôle par écran tactile et le contrôle par bouton.

### **Contrôle par écran tactile**

Touchez l'écran pour définir les paramètres et les configurations.

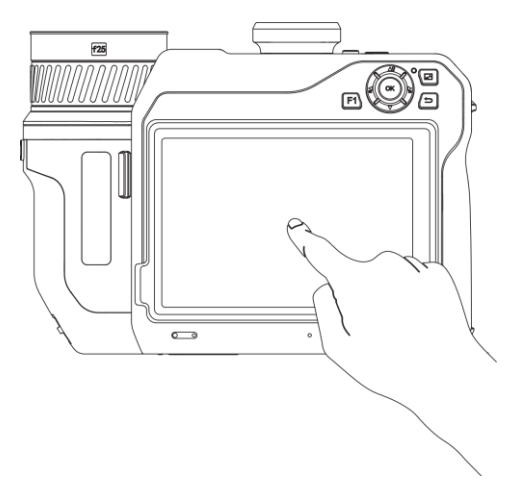

**Figure 2-12 Contrôle par écran tactile**

### **Contrôle par bouton**

Appuyez sur les boutons de navigation pour définir les paramètres et les configurations.

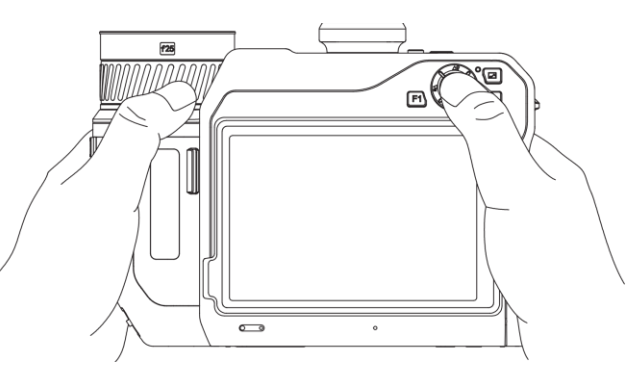

**Figure 2-13 Contrôle par bouton**

- En mode menu, appuyez sur  $\Delta \Omega$ ,  $\nabla$ ,  $\Delta$  et  $\Delta$  pour sélectionner les paramètres.
- <span id="page-24-1"></span>• Appuyez sur OK pour confirmer.

## **2.7 Description du menu**

Dans l'interface d'observation, appuyez sur l'écran pour afficher la barre de menu et faites glisser vers le bas pour accéder au menu déroulant.

### Manuel d'utilisation de la caméra thermographique portable

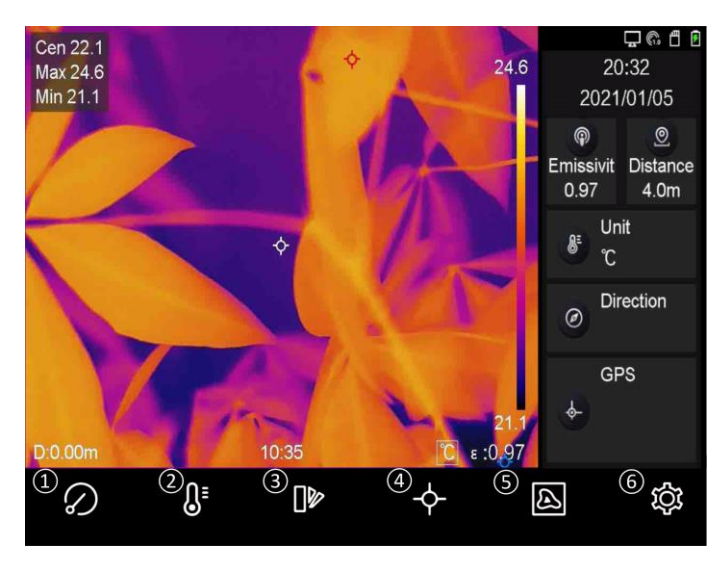

**Figure 2-14 Menu principal**

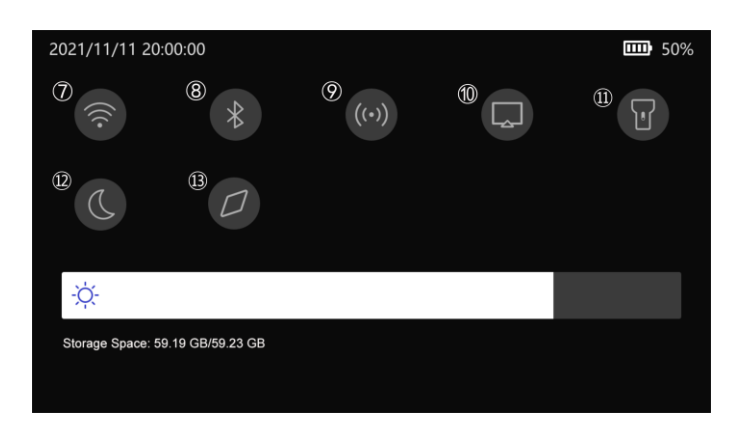

**Figure 2-15 Menu déroulant**

- Bouton FFC
- Bouton de plage de température
- Bouton des palettes
- Bouton de thermographie
- Bouton du mode image
- Bouton Paramètres
- Touche Wi-Fi
- Bouton Bluetooth
- Bouton de point d'accès
- Bouton de diffusion d'écran
- Bouton de lampe
- Bouton de mode sombre/clair
- Bouton Boussole

# **Chapitre 3 Paramètres de l'affichage**

## <span id="page-26-1"></span><span id="page-26-0"></span>**3.1 Mise au point**

Ajustez correctement la distance focale de l'objectif avant de définir d'autres configurations. Dans le cas contraire, cela peut affecter l'affichage de l'image et la précision de la température.

### <span id="page-26-2"></span>**3.1.1 Objectif de mise au point**

### **Procédures**

- 1. Mettez l'appareil en marche.
- 2. Dirigez l'objectif de l'appareil vers la scène concernée.
- 3. Réglez la bague de mise au point dans le sens horaire ou antihoraire. Voir figure 3-1.

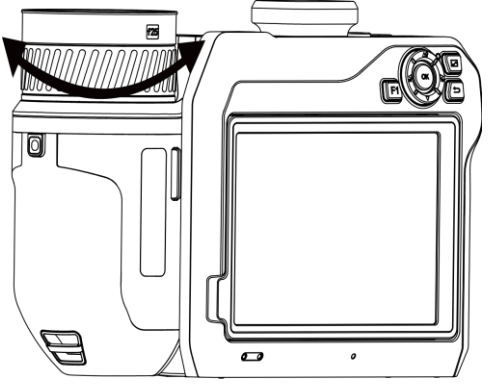

**Figure 3-1 Objectif de mise au point**

### **Remarque**

NE touchez PAS l'objectif pour ne pas altérer l'effet d'affichage.

### <span id="page-26-3"></span>**3.1.2 Mise au point assistée par laser**

Dirigez le laser vers la cible, puis l'appareil effectue automatiquement la mise au point.

### **Avant de commencer**

- Il est recommandé d'utiliser cette fonction dans un environnement non éblouissant, par exemple en intérieur.
- La cible doit avoir une bonne réflexion de la lumière, comme du papier blanc ou un câble.

### **Procédures**

- 1. Sélectionnez et accédez à **Paramètres de capture → Mise au point → Mode de mise au point** pour activer la **Mise au point assistée par laser**.
- 2. Dans l'interface de vue en direct, pointez le curseur sur la cible et appuyez sur  $\mathbb O$  pour terminer la mise au point.

### **Remarque**

N'ajustez PAS la bague de mise au point dans ce mode pour ne pas interrompre le processus de mise au point.

### <span id="page-27-0"></span>**3.1.3 Mise au point automatique**

L'appareil effectue automatiquement la mise au point en comparant la luminosité, le contraste, etc. de la scène actuelle.

#### **Procédures**

1. Accédez à **Réglages locaux** → **Paramètres de capture** → **Mise au point** → **Mode de mise au point** pour activer la **Mise au point automatique**.

2. Dans l'interface de vue en direct, pointez le curseur sur la cible et appuyez sur  $\circledcirc$  pour terminer la mise au point.

### **Remarque**

N'ajustez PAS la bague de mise au point dans ce mode pour ne pas interrompre le processus de mise au point.

### <span id="page-27-1"></span>**3.1.4 Mise au point automatique continue**

En mode de mise au point automatique continue, l'appareil se focalise automatiquement sur la cible pour rendre la scène claire. Utilisez ce mode lorsque l'appareil est à l'arrêt.

### **Mise en garde**

Désactivez le mode de mise au point automatique continue lorsque l'appareil est en mouvement afin de ne pas affecter son fonctionnement.

### Accédez à **Réglages locaux** → **Paramètres de capture** → **Mise au point** → **Mode de mise au point** pour activer la **Mise au point automatique continue**.

Dirigez ensuite l'appareil vers la cible pour qu'il effectue automatiquement la mise au point.

### **Remarque**

Le réglage de la bague de mise au point ne prend pas effet dans ce mode.

### <span id="page-28-0"></span>**3.1.5 Priorité aux températures élevées**

Activez la fonction de priorité aux températures élevées si vous souhaitez vous concentrer sur l'objet à température élevée dans la scène d'observation.

Accédez à **Réglages locaux** → **Paramètres de capture** → **Mise au point** pour activer la **Priorité aux températures élevées**.

**Remarque**

La fonction de priorité aux températures élevées est uniquement prise en charge en mode de mise au point automatique et en mode de mise au point automatique continue.

## <span id="page-28-1"></span>**3.2 Réglage de la luminosité de l'écran**

Vous pouvez régler la luminosité de l'écran de deux manières.

Accédez à **Réglages locaux** → **Paramètres de l'appareil** → **Luminosité de l'affichage** pour régler la luminosité de l'écran. Vous pouvez également faire glisser la barre de réglage de la luminosité dans le menu déroulant.

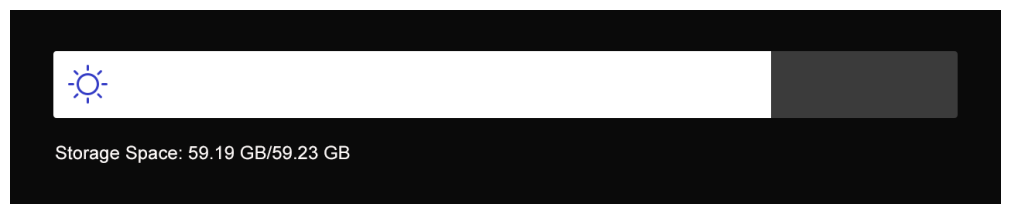

**Figure 3-2 Réglage de la luminosité via le menu déroulant**

## <span id="page-28-2"></span>**3.3 Réglage du mode d'affichage**

Vous pouvez régler la vue thermique/optique de l'appareil. Vous pouvez choisir entre **Thermique**, **Fusion**, **PIP** et **Optique**.

### **Procédures**

- 1. Sélectionnez a dans le menu principal.
- 2. Touchez les icônes pour sélectionner un mode d'affichage.

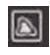

En mode Thermique, l'appareil affiche la vue Thermique.

D.

En mode Fusion, l'appareil affiche la vue combinée du canal thermique et du canal optique.

 $\qquad \qquad \Box$ 

En mode PIP (incrustation d'image), l'appareil affiche la vue thermique à l'intérieur de la vue optique.

### **Remarque**

Vous pouvez faire glisser les coins du cadre PIP pour le déplacer, l'agrandir ou le réduire.

### $\overline{\mathbb{R}}$

En mode Optique, l'appareil affiche la vue optique.

<span id="page-29-0"></span>3. Appuyer sur  $\sum$  pour sortir.

## **3.4 Réglage des palettes**

Les palettes vous permettent de sélectionner les coloris souhaités.

### **Procédures**

- 1. Sélectionnez  $\left[\mathbb{D}\right]$  dans le menu principal.
- 2. Touchez les icônes pour sélectionner un type de palette.

#### **Blanc chaud**

Les éléments chauds sont représentés sur l'affichage par des couleurs claires.

#### **Noir chaud**

Les éléments chauds sont représentés sur l'affichage par des couleurs sombres.

#### **Arc-en-ciel**

La cible affiche plusieurs couleurs. Elle convient aux scènes sans différence de température évidente.

### **Arc de fer**

La cible est colorée à l'image de fer chauffé.

#### **Rouge chaud**

Les éléments chauds sont représentés sur l'affichage par des couleurs rouges.

#### **Fusion**

La partie chaude est de couleur jaune et la partie froide est de couleur violette.

### **Pluie**

La partie chaude de l'image est colorée et le reste est bleu. 3. Appuyez sur pour sortir de l'interface de réglage.

## **Remarque**

Vous pouvez également appuyer sur  $\leq$  et  $\geq$  pour changer de palette.

## <span id="page-30-0"></span>**3.5 Ajustement du zoom numérique**

Depuis l'interface de vue en direct, appuyez sur  $\mathbb T$  et  $\mathbb W$  pour régler le zoom numérique. Vous pouvez alors visualiser la cible ou la scène en plus grand.

## <span id="page-30-1"></span>**3.6 Affichage des informations de l'OSD**

Accédez à **Réglages locaux** → **Paramètres de l'appareil** → **Paramètres de l'affichage** pour régler les informations de l'affichage à l'écran (OSD).

### **Icône d'état**

Les icônes d'état de l'appareil, par exemple l'état de la batterie, la carte mémoire, le point d'accès, etc.

### **Temps**

Heure et date de l'appareil.

### **Paramètres**

Paramètres de thermographie, par exemple, émissivité cible, unité de température, etc.

### **Valeur de distance**

Distance cible mesurée au laser.

### **Logo de marque**

Le logo de marque est un logo du fabricant affiché dans le coin supérieur droit de l'écran.

# **Chapitre 4 Mesure de la température**

<span id="page-31-0"></span>La fonction thermographique (mesure de température) donne et affiche la température en temps réel de la scène sur la gauche de votre écran. La fonction thermographique est activée par défaut.

## <span id="page-31-1"></span>**4.1 Réglage des paramètres de thermographie**

Vous pouvez définir les paramètres de thermographie pour améliorer la précision de la mesure de la température.

### **Procédures**

- 1. Accédez à **Réglages locaux** → **Paramètres de thermographie**.
- 2. Réglez la **plage thermographique**, l'**émissivité**, etc.

### **Plage thermographique**

Sélectionnez la plage de mesure de la température. L'appareil peut détecter la température et commuter automatiquement la plage thermographique en mode **Commutation automatique**.

#### **Émissivité**

Reportez-vous à *[Référence d'émissivité des matériaux courants](#page-55-1)* pour définir l'émissivité de votre cible.

### **Température de réflexion**

Si un objet (autre que la cible) à température élevée se trouve dans la scène et que l'émissivité de la cible est faible, définissez la température de réflexion comme température élevée pour corriger l'effet thermographique.

### **Distance**

Il s'agit de la distance entre la cible et l'appareil. Vous pouvez personnaliser la distance cible ou sélectionner la distance cible **Proche**, **Moyen** ou **Lointain**.

### **Température de l'environnement**

Il s'agit de la température moyenne de l'environnement.

#### **Humidité**

Réglez l'humidité relative de l'environnement actuel.

#### **Transmissivité optique**

Réglez la transmissivité optique du matériau optique externe (par exemple, fenêtre en germanium) pour améliorer la précision de mesure de la température.

#### **Correction optique externe**

Température de consigne du matériau optique externe (par exemple, fenêtre en germanium).

### **Affichage de la température**

Affichez la température minimale, la température maximale ou la température moyenne à l'écran.

3. Revenez au menu précédent pour enregistrer les paramètres.

### **Remarque**

Vous pouvez accéder à **Réglages locaux** → **Paramètres de l'appareil** → **Initialisation de l'appareil** → **Initialisation de l'outil de mesure** pour initialiser les paramètres de mesure de la température.

### <span id="page-32-0"></span>**4.1.1 Réglage de l'unité**

Accédez à **Réglages locaux** → **Paramètres de l'appareil** → **Unité** pour régler l'unité de température et l'unité de distance.

**Remarque**

Vous pouvez accéder à **Réglages locaux** → **Paramètres de thermographie** → **Affichage de la température** pour activer/désactiver l'affichage de la température.

## <span id="page-32-1"></span>**4.2 Réglage de la plage de température**

Après avoir défini une section de température, la palette ne fonctionne que pour les cibles se situant dans la section de température. Vous pouvez régler la plage de température.

### **Procédures**

- 1. Sélectionnez  $\mathbb{R}^3$  dans le menu principal.
- 2. Sélectionnez l'ajustement automatique  $\frac{11}{11}$  ou l'ajustement manuel  $\frac{1}{11}$ .

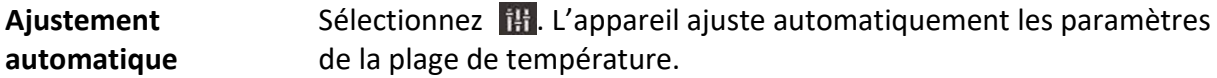

Ajustement manuel Sélectionnez J.

Il existe 2 manières d'ajuster manuellement la plage :

● Ajustez la plage de température en fonction de la zone sélectionnée.

Touchez une zone d'intérêt de l'écran. Un cercle s'affiche autour de la zone et la palette se réajuste à la plage de température de la zone.

- Ajustez la température maximale et minimale de la plage.
	- Touchez pour sélectionner la température maximale, la température minimale ou les deux. Vous pouvez également toucher la température maximale ou minimale aux extrémités

de la barre de palette pour les sélectionner.

● Touchez les flèches sur le côté droit de l'écran pour ajuster la valeur de la température.

<span id="page-33-0"></span>3. Appuyer sur pour sortir.

## **4.3 Définir la règle de thermographie**

Vous pouvez définir les paramètres de thermographie pour améliorer la précision de la mesure de la température.

### **Procédures**

- 1. Sélectionnez  $\blacktriangleright$  dans le menu principal.
- <span id="page-33-1"></span>2. Définissez les règles de point, de ligne ou de zone.

### **4.3.1 Réglage du point de consigne**

Vous pouvez définir quatre types de règles de thermographie de point.

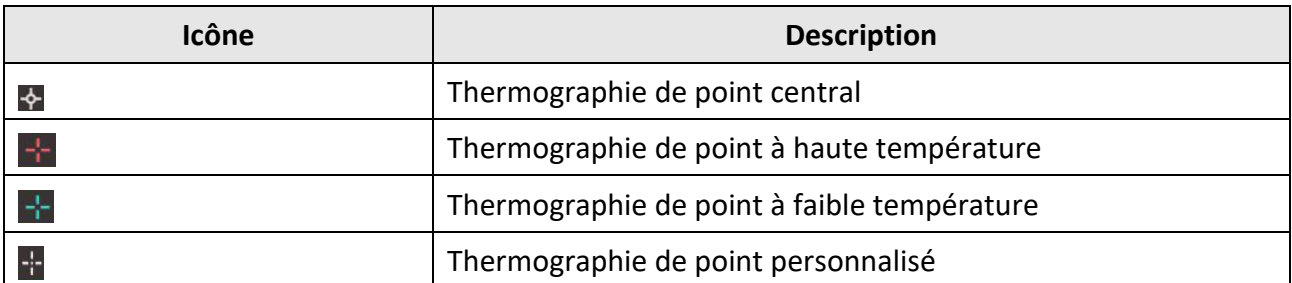

#### **Tableau 4-1 Description des icônes**

La méthode de réglage du point central, du point à haute température et faible température est identique. L'exemple ci-dessous illustre le réglage de la thermographie de point à haute température.

### **Exemple**

Touchez  $\mathbf{F}$  sur l'interface pour que l'appareil localise le point de température la plus élevée et affiche Max : XX.

### **Thermographie de point personnalisé**

L'appareil peut détecter la température d'un point personnalisé.

### **Procédures**

1. Sélectionnez <sup>1</sup>.

2. Déplacez le point à l'aide des boutons de navigation ou touchez l'écran tactile pour sélectionner un point.

La température du point personnalisé (par exemple, P1) affiche P1 : XX.

3. Répétez les étapes ci-dessus pour définir d'autres points personnalisés.

### **Remarque**

Au maximum dix points personnalisés peuvent être pris en charge.

### <span id="page-34-0"></span>**4.3.2 Réglage de la règle de ligne**

### **Procédures**

- 1. Sélectionnez  $\sum$ . Une ligne apparaît sur l'interface.
- 2. Appuyez sur  $\Delta \Omega$ ,  $\nabla$ ,  $\Delta$  et  $\Delta$  ou faites glisser pour déplacer la ligne à la position souhaitée.
- 3. Faites glisser des points de la ligne sur l'écran tactile pour étendre ou raccourcir la ligne.
- 4. (En option) Touchez les points de la ligne pour définir l'émissivité et la distance des points.

### **Remarque**

Une seule ligne peut être prise en charge.

La température maximale, la température minimale et la température moyenne de la ligne s'affichent dans le coin supérieur gauche de l'écran. Le graphique de tendance de la température en temps réel s'affiche alors près de la ligne.

### **Que faire ensuite**

Les types de température affichés pour la règle sont configurables dans **Réglages locaux** → **Paramètres de thermographie** → **Affichage de la température**.

### <span id="page-34-1"></span>**4.3.3 Définition de la règle de zone**

### **Procédures**

- 1. Sélectionnez  $\blacksquare$ . Une zone apparaît sur l'interface.
- 2. Déplacez la zone à la position souhaitée.
	- Appuyez sur  $\Delta \Omega$ ,  $\nabla$ ,  $\Delta \overline{\mathbf{e}}$  et  $\overline{\mathbf{e}}$  pour déplacer la zone vers le haut, le bas, la gauche ou la droite.
	- Touchez et sélectionnez la zone sur l'écran tactile pour la déplacer.
- 3. Ajustez la taille de la zone.
	- Appuyez sur un coin de la zone, puis sur  $\Delta \mathbf{Q}$ ,  $\nabla$ ,  $\Delta$  et  $\Delta$  pour agrandir ou réduire la zone.
	- Faites glisser le coin de la zone sur l'écran tactile pour agrandir ou réduire la zone.
- 4. Appuyez sur le bouton OK.

La température maximale, la température minimale et la température moyenne de la zone sélectionnée s'affichent sur la gauche de l'écran.

5. Répétez les étapes pour définir d'autres zones.

### **Remarque**

Au maximum trois zones peuvent être prises en charge.

### **Que faire ensuite**

Les types de température affichés pour la règle sont configurables dans **Réglages locaux** → **Paramètres de thermographie** → **Affichage de la température**.

### <span id="page-35-0"></span>**4.3.4 Définition de la règle de différence de température**

Vous pouvez définir des règles de différence de température en fonction des règles de point, de ligne et de zone configurées. L'appareil déclenche une alarme lorsque la différence de température entre les objets de comparaison dépasse le seuil de différence de température défini.

### **Avant de commencer**

- Assurez-vous que vous avez configuré au moins une règle de point, de ligne ou de zone.
- Accédez à **Réglages locaux** → **Paramètres de thermographie** → **Paramètres d'alarme** → **Alarme de différence de température (ΔT)** et activez cette fonction.
- Accédez à **Réglages locaux** → **Paramètres de thermographie** → **Paramètres d'alarme** → **Liaison d'alarme** pour activer la méthode de liaison d'alarme si nécessaire.

### **Procédures**

- 1. Dans l'interface de vue en direct, touchez  $\rightarrow$ .
- 2. Sélectionnez  $\Lambda$ , puis touchez  $+$  pour ajouter une règle de différence de température.
- 3. Configurez les paramètres.

### **Nom de la règle**

Définissez le nom de la règle.

### **Élément de la règle**

Sélectionnez la règle de point, de ligne ou de zone que vous avez configurée, puis définissez la température correspondante pour la règle sélectionnée. **Min.**, **Max.** et **Moy.** peuvent être sélectionnés. Vous pouvez également définir une **Valeur** personnalisée pour la comparaison.

### **Alarme ΔT**

Définissez le seuil d'alarme de la différence de température pour la règle. Lorsque la différence de température entre les objets de comparaison dépasse la différence de température d'alarme définie, l'appareil déclenche une alarme.

- 3. Touchez **OK** pour terminer les réglages.
- 4. Répétez les étapes 1 à 3 pour ajouter d'autres règles de différence de température.

### **Remarque**

● Les objets comparés doivent être différents. Par exemple, vous ne pouvez pas comparer la valeur maximale de L1 avec la valeur maximale de L1.

- Vous pouvez ajouter au maximum 4 règles ΔT.
- Touchez  $\mathbb{Z}$  pour modifier la règle  $\Delta T$  existante, ensuite touchez  $\odot$  pour masquer les informations  $\Delta T$  sur l'interface de vue en direct, puis touchez  $\overline{m}$  pour supprimer la règle  $\Delta T$ sélectionnée.

#### **Résultat**

L'appareil déclenche une alarme (avertissement sonore/alarme clignotante) lorsque la différence de température entre les objets de comparaison dépasse le seuil de différence de température défini. La zone clignote en rouge si la règle de zone est configurée.

### <span id="page-36-0"></span>**4.3.5 Suppression de règles**

### **Supprimer toutes les règles**

Touchez  $\mathcal{H}$  et appuyez sur OK pour effacer toutes les règles de température.

### **Supprimer une seule règle**

Dans l'interface d'observation, touchez une règle (point, ligne ou zone) et entrez dans le mode d'édition. Appuyez sur **Supprimer** pour supprimer la règle.

## <span id="page-36-1"></span>**4.4 Set Température d'alarme**

Lorsque la température des cibles déclenche la règle d'alarme définie, l'appareil effectue des actions configurées, notamment le marquage de la zone d'alarme dans une certaine couleur, le clignotement de la zone de la règle, l'émission d'une alerte sonore ou l'envoi d'une notification au logiciel client.

#### **Procédures**

- 1. Accédez à **Réglages locaux** → **Paramètres de thermographie** → **Paramètres d'alarme** → **Alarme de température**.
- 2. Activez la fonction et définissez le seuil d'alarme et le seuil d'alerte.

### **Seuil d'alarme**

Lorsque la température testée dépasse le seuil, l'appareil envoie une notification d'alarme au logiciel client. Si l'avertissement sonore est activé, la lampe clignotera si l'alarme clignotante est activée. La zone clignote en rouge si la règle de zone est configurée.

#### **Seuil d'alerte**

Lorsque la température testée dépasse le seuil, l'appareil envoie une notification d'alerte au logiciel client.

- 3. Accédez à **Réglages locaux** → **Paramètres de thermographie** → **Paramètres d'alarme** → **Liaison d'alarme**.
- 4. Activez **Avertissement sonore, Alarme clignotante** ou les deux.

### **Alerte sonore**

L'appareil déclenche une alarme vocale lorsque la température cible dépasse le seuil d'alarme.

### **Alarme clignotante**

La lampe clignote lorsque la température cible dépasse le seuil d'alarme.

## **Remarque**

Si les règles de zone sont définies pour mesurer la température, les paramètres de seuil d'alarme, de seuil d'alerte et de liaison d'alarme ne fonctionnent que dans les zones sélectionnées. Dans le cas contraire, les paramètres sont valables pour la thermométrie pixel à pixel (thermométrie de tout l'écran).

# **Chapitre 5 Image et vidéo**

<span id="page-38-0"></span>Insérez la carte mémoire dans l'appareil pour pouvoir enregistrer des vidéos, capturer des instantanés, ainsi que marquer et enregistrer des données importantes.

### **Remarque**

- L'appareil ne peut ni capturer ni enregistrer lorsque le menu est affiché.
- Lorsque l'appareil est connecté à votre PC, il ne peut pas non plus ni capturer ni enregistrer.
- Accédez à **Réglages locaux** → **Paramètres de capture** → **En-tête de nom de fichier** pour pouvoir définir l'en-tête de nom de fichier lors de la capture ou de l'enregistrement afin de distinguer les fichiers enregistrés dans une scène spécifique.
- Accédez à **Réglages locaux** → **Paramètres de l'appareil** → **Initialisation de la carte SD** pour initialiser la carte mémoire si nécessaire.

## <span id="page-38-1"></span>**5.1 Capture d'image**

### **Avant de commencer**

Appuyez sur  $\triangle \mathbf{Q}$  de l'interface de vue en direct pour activer la lampe dans un environnement sombre.

### **Procédures**

- 1. Accédez à **Réglages locaux** → **Paramètres de capture**.
- 2. Sélectionnez **Réglage des photos** pour définir le mode de capture.

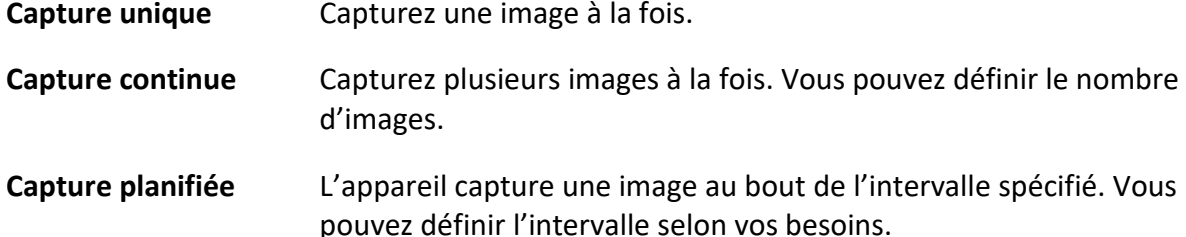

3. Sélectionnez **Type d'image** pour définir le type d'image.

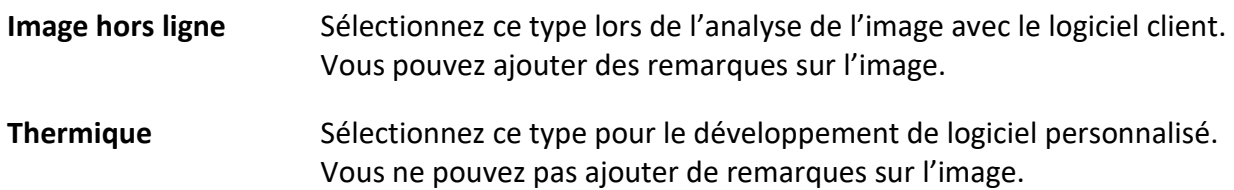

- 4. Facultatif : Réglez la résolution optique selon vos besoins.
- 5. Appuyer sur pour sortir.
- 6. Depuis l'interface de vue en direct, appuyez sur  $\circled{1}$  pour prendre des instantanés.

<span id="page-39-0"></span>7. Pour exporter les instantanés, reportez-vous à *[Exportation des fichiers](#page-41-1)*.

## **5.2 Enregistrement vidéo**

### **Avant de commencer**

Appuyez sur  $\Delta \mathbf{Q}$  de l'interface de vue en direct pour activer la lampe dans un environnement sombre.

### **Procédures**

1. Dans l'interface de vue en direct, maintenez  $\circled{2}$  enfoncé pour démarrer l'enregistrement. L'icône d'enregistrement et un compte à rebours s'affichent dans l'interface.

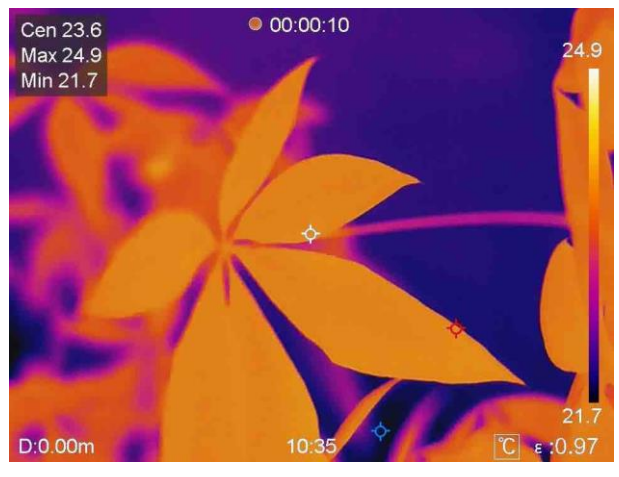

**Figure 5-1 Enregistrement vidéo**

2. Une fois terminé, maintenez  $\circled{2}$  enfoncé à nouveau pour arrêter l'enregistrement. La vidéo d'enregistrement est sauvegardée automatiquement avant de quitter.

### **Remarque**

Vous pouvez également appuyer sur  $\circ$  ou sur  $\circ$  pour arrêter l'enregistrement.

<span id="page-39-1"></span>3. Pour exporter les instantanés, reportez-vous à *[Exportation des fichiers](#page-41-1)*.

## **5.3 Gestion des albums**

Les fichiers image/vidéo enregistrés sont sauvegardés dans les albums. Vous pouvez créer de nouveaux dossiers, renommer un dossier, modifier le dossier par défaut, déplacer des fichiers entre les dossiers et supprimer des dossiers.

### <span id="page-40-0"></span>**5.3.1 Création d'un nouveau fichier**、

### **Procédures**

- 1. Appuyez sur pour entrer dans les **albums**.
- 2. Touchez  $\blacksquare$  pour ajouter un nouvel album.
- 3. Un clavier virtuel s'affiche à l'endroit où vous pouvez saisir le nom de l'album lorsque vous touchez l'écran.
- 4. Touchez  $\vee$  pour terminer.

### **Remarque**

L'album nouvellement créé devient l'album de sauvegarde par défaut et apparaît en haut de la liste des albums.

### <span id="page-40-1"></span>**5.3.2 Renommage d'un album**

### **Procédures**

- 1. Appuyez sur **pour entrer dans les albums**.
- 2. Sélectionnez l'album à renommer.
- 3. Touchez et sélectionnez **Renommer**. Un clavier virtuel s'affiche.
- 4. Touchez  $\mathbb{R}$  pour supprimer l'ancien nom, puis entrez le nouveau nom de l'album en touchant l'écran.
- <span id="page-40-2"></span>5. Touchez  $\vee$  pour terminer.

### **5.3.3 Changement de l'album de sauvegarde par défaut**

### **Procédures**

- 1. Appuyez sur pour entrer dans les **albums**.
- 2. Sélectionnez l'album que vous voulez utiliser comme album de sauvegarde par défaut.
- 3. Touchez **...** et sélectionnez Définir comme album de sauvegarde par défaut.

## **Remarque**

L'album de sauvegarde par défaut apparaît en haut de la liste des albums.

### <span id="page-40-3"></span>**5.3.4 Suppression d'un album**

### **Procédures**

- 1. Appuyez sur pour entrer dans les **albums**.
- 2. Sélectionnez l'album que vous souhaitez supprimer.
- 3. Touchez **...** et sélectionnez Supprimer. Une boîte de dialogue apparaît sur l'interface.
- <span id="page-41-0"></span>4. Touchez **OK** pour supprimer l'album.

## **5.4 Affichage des fichiers enregistrés**

### **Procédures**

- 1. Appuyez sur pour entrer dans les **albums**.
- 2. Touchez pour sélectionner l'album dans lequel sont stockés les fichiers.
- 3. Touchez pour sélectionner la vidéo ou l'instantané à afficher.
- 4. Affichez le fichier sélectionné et les informations pertinentes.

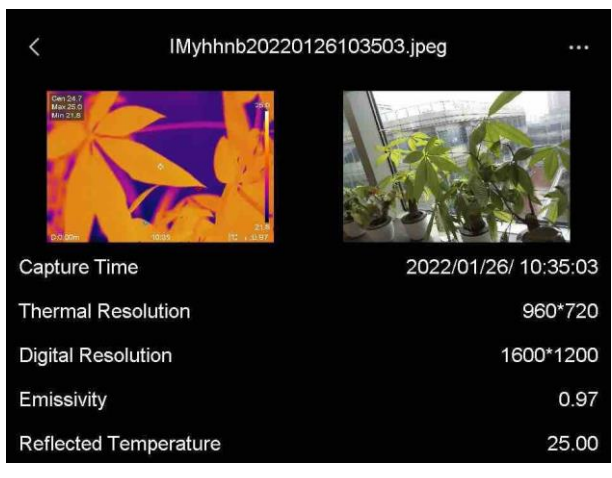

**Figure 5-2 Affichage d'un fichier**

## **Remarque**

Pour accéder à plus d'informations contenues dans les instantanés ou les vidéos, vous pouvez installer le client de thermographie pour les analyser.

## <span id="page-41-1"></span>**5.5 Gestion des fichiers**

Vous pouvez déplacer, supprimer et modifier les fichiers enregistrés. Des notes vocales et des messages peuvent être ajoutés aux fichiers.

### <span id="page-41-2"></span>**5.5.1 Suppression d'un fichier**

### **Procédures**

- 1. Appuyez sur **pour entrer dans les albums**.
- 2. Touchez pour sélectionner l'album de stockage des fichiers à supprimer.
- 3. Dans l'album, touchez pour sélectionner le fichier à supprimer.
- 4. Touchez **...** et sélectionnez **Supprimer**. Une boîte de dialogue apparaît sur l'interface.
- <span id="page-42-0"></span>5 Touchez **OK** pour supprimer le fichier.

### **5.5.2 Suppression de plusieurs fichiers**

### **Procédures**

- 1. Appuyez sur **pour entrer dans les albums**.
- 2. Touchez pour sélectionner l'album de stockage des fichiers à supprimer.
- 3. Dans l'album, touchez  $\mathbb{K}$  et touchez les fichiers à supprimer.

### **Remarque**

Vous pouvez toucher  $\vee$  pour sélectionner tous les fichiers et toucher pour annuler la sélection.

4. Appuyez sur  $\overline{10}$ . Une boîte de dialogue apparaît sur l'interface.

5 Touchez **OK** pour supprimer les fichiers.

### **Remarque**

Vous pouvez également supprimer un seul fichier de cette manière.

### <span id="page-42-1"></span>**5.5.3 Déplacement d'un fichier**

### **Procédures**

- 1. Appuyez sur pour entrer dans les **albums**.
- 2. Touchez pour sélectionner l'album de stockage des fichiers à déplacer.
- 3. Dans l'album, touchez pour sélectionner le fichier à déplacer.
- 4. Touchez **...** et sélectionnez **Déplacer**. La liste des albums s'affiche.
- <span id="page-42-2"></span>5 Touchez pour sélectionner l'album à déplacer.

### **5.5.4 Déplacement de plusieurs fichiers**

### **Procédures**

- 1. Appuyez sur **pour entrer dans les albums**.
- 2. Touchez pour sélectionner l'album de stockage des fichiers à déplacer.
- 3. Dans l'album, touchez  $\mathbb{K}$  pour sélectionner les fichiers à déplacer.

## **Remarque**

Vous pouvez toucher  $\vee$  pour sélectionner tous les fichiers et toucher  $\vdash$  pour annuler la sélection.

- 4. Appuyez sur  $\Box$ . La liste des albums s'affiche.
- 5. Touchez pour sélectionner l'album à déplacer.

### **Remarque**

Vous pouvez également déplacer un seul fichier de cette manière.

### <span id="page-43-0"></span>**5.5.5 Ajout d'une note de texte sur un fichier**

#### **Procédures**

- 1. Appuyez sur **pour entrer dans les albums**.
- 2. Touchez pour sélectionner l'album de stockage des fichiers à modifier.
- 3. Dans l'album, touchez pour sélectionner le fichier à modifier.
- 4. Touchez **...** et sélectionnez **Note de texte**. Un clavier virtuel s'affiche.
- 5. Saisissez la note de texte en touchant l'écran.
- 6. Touchez  $\vee$  pour terminer.

#### **Que faire ensuite**

<span id="page-43-1"></span>Vous pouvez ouvrir la photo modifiée pour voir la note de texte.

### **5.5.6 Ajout d'une note vocale sur un fichier**

- 1. Appuyez sur pour entrer dans les **albums**.
- 2. Touchez pour sélectionner l'album de stockage des fichiers à modifier.
- 3. Dans l'album, touchez pour sélectionner le fichier à modifier.
- 4. Touchez **...** et sélectionnez note vocale. Un microphone s'affiche.
- 5. Touchez le microphone pour démarrer/arrêter l'enregistrement.

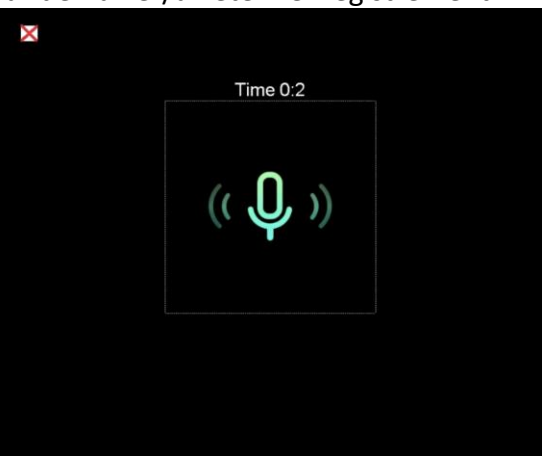

**Figure 5-2 Enregistrement de la note vocale**

#### **Que faire ensuite**

Vous pouvez ouvrir la photo modifiée et toucher l'écran  $\Box$  pour lire l'enregistrement.

**Remarque**

La note vocale ne peut être ajoutée que sur les images.

## <span id="page-44-0"></span>**5.6 Exportation des fichiers**

Connectez l'appareil à votre PC en utilisant le câble fourni pour pouvoir exporter les vidéos enregistrées et les instantanés capturés.

### **Procédures**

- 1. Ouvrez le cache de l'interface câble.
- 2. Connectez l'appareil à votre PC à l'aide du câble et ouvrez le disque détecté.
- 3. Sélectionnez et copiez les vidéos ou les instantanés sur le PC pour afficher les fichiers.
- 4. Déconnectez l'appareil de votre PC.

## **Remarque**

Lors de la première connexion, le pilote est installé automatiquement.

# **Chapitre 6 Détection de la distance**

<span id="page-45-0"></span>Le télémètre laser se compose d'un émetteur laser et d'un récepteur laser. L'appareil détecte la distance jusqu'à une cible en mesurant le temps mis par une impulsion laser pour atteindre la cible et revenir au récepteur laser. Ce temps est converti en distance affichée à l'écran.

#### **Avant de commencer**

- Il est recommandé d'utiliser cette fonction dans un environnement non éblouissant, par exemple en intérieur.
- Il est recommandé que la cible ait une bonne réflexion de la lumière, comme du papier blanc et un câble.

### **Procédures**

- 1. Sélectionnez **dans** le menu principal.
- 2. Accédez à **Réglages locaux** → **Paramètres d'affichage**.
- 3. Activer la **Valeur de distance**.
- 4. Appuyez sur pour enregistrer et sortir.
- 5. Dans l'interface de vue en direct, pointez le curseur sur la cible et maintenez enfoncé le bouton du laser.
- 6. Relâchez ce bouton pour terminer la mesure de la distance.

### **Résultat**

La distance s'affiche à l'écran lorsque la mesure de la distance est terminée.

# **Chapitre 7 Connexion Bluetooth**

<span id="page-46-0"></span>Vous pouvez enregistrer et écouter le son contenu dans les vidéos ou les images en jumelant un casque Bluetooth.

#### **Procédures**

- 1. Sélectionnez  $\ddot{\phi}$  dans le menu principal.
- 2. Accédez à **Réglages locaux** → **Connexion** → **Bluetooth**.
- 3. Touchez  $\bigcirc$  pour activer le Bluetooth.

## **Remarque**

Vous pouvez également appuyer sur  $\sum$  ou sur OK pour sortir du mode couplage.

L'appareil recherche alors le casque Bluetooth activé à proximité et procède automatiquement au couplage.

#### **Résultat**

Une fois le casque jumelé, vous pouvez enregistrer et écouter l'audio via le casque pendant que vous enregistrez ou lisez la vidéo ou l'image.

# **Chapitre 8 Réglage de la lumière LED**

<span id="page-47-0"></span>Appuyez sur  $\Delta \mathbf{P}$  dans la vue en direct pour activer/désactiver la lumière LED. Appuyez également sur le bouton de lampe dans le menu déroulant.

# **Chapitre 9 Diffusion d'écran**

<span id="page-48-0"></span>Vous pouvez connecter l'appareil à votre PC via un câble de type C et diffuser la vue en direct et en temps réel de l'appareil sur votre PC via le client d'alarme UVC. Vous pouvez ensuite afficher de manière synchrone la vue en direct et les paramètres tels que la température maximale, la distance et l'émissivité sur votre PC.

#### **Avant de commencer**

Installez le client d'alarme UVC sur votre PC.

### **Procédures**

- 1. Sélectionnez **dans** le menu principal.
- 2. Accédez à **Réglages locaux** → **Connexion** → **Diffusion d'écran**.
- 3. Touchez **pour activer la fonction.**
- 4. Ouvrez le client d'alarme UVC sur votre PC.
- 4. Connectez l'appareil à votre PC via un câble de type C.

#### **Résultat**

L'interface de vue en direct et les paramètres de l'image actuelle seront affichés de manière synchrone sur votre PC.

# <span id="page-49-0"></span>**Chapitre 10 Connexion à l'application Thermal View**

L'appareil prend en charge à la fois la connexion Wi-Fi et le point d'accès. Connectez l'appareil à HIKMICRO Viewer afin de pouvoir contrôler l'appareil via un client mobile.

## <span id="page-49-1"></span>**10.1 Connexion via Wi-Fi**

#### **Avant de commencer**

Téléchargez et installez HIKMICRO Viewer sur votre téléphone.

#### **Procédures**

- 1. Sélectionnez  $\ddot{\bullet}$  dans le menu principal.
- 2. Accédez à **Réglages locaux** → **Connexion** → **WLAN**.
- 3. Touchez **pour activer le Wi-Fi. La liste des réseaux Wi-Fi disponibles s'affiche.**

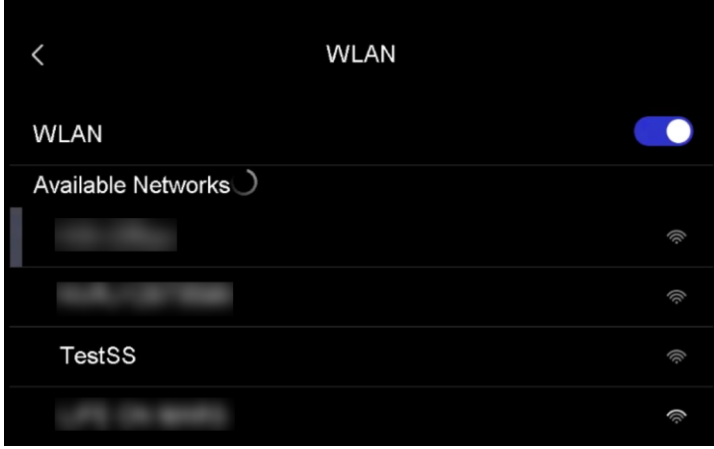

#### **Figure 10-1 Liste des réseaux Wi-Fi**

- 4. Sélectionnez le Wi-Fi auquel vous souhaitez vous connecter. Un clavier virtuel s'affiche.
- 5. Saisissez le mot de passe en touchant l'écran.

### **Remarque**

NE touchez PAS les touches **entrée** ou **espace**, ou le mot de passe risque d'être incorrect.

- 6. Touchez  $\vee$  pour enregistrer.
- 7. Lancez l'application et suivez l'assistant de démarrage pour créer et enregistrer un compte.
- 8. Ajoutez l'appareil aux appareils en ligne.

### **Résultat**

Vous pouvez afficher la vue en direct, capturer des instantanés et enregistrer des vidéos via l'application.

## <span id="page-50-0"></span>**10.2 Connexion via un point d'accès**

### **Avant de commencer**

Téléchargez et installez HIKMICRO Viewer sur votre téléphone.

### **Procédures**

- 1. Sélectionnez **dans** le menu principal.
- 2. Accédez à **Réglages locaux** → **Connexion** → **Point d'accès**.
- 2. Touchez pour activer la fonction de point d'accès. Le nom du point d'accès est constitué des 9 derniers chiffres du numéro de série de l'appareil.
- 3. Touchez **Définir le point d'accès**. Un clavier virtuel s'affiche.

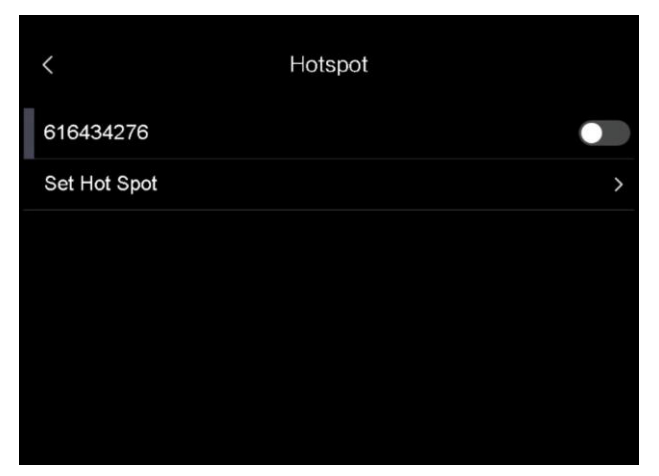

**Figure 10-2 Réglage du point d'accès**

4. Définissez le mot de passe du point d'accès.

### **Remarque**

- NE touchez PAS les touches **entrée** ou **espace**, ou le mot de passe risque d'être incorrect.
- Le mot de passe doit contenir au moins 8 chiffres, composés de chiffres et de caractères.
- 5. Touchez  $\vee$  pour enregistrer.
- 6. Connectez votre téléphone au point d'accès de l'appareil.
- 7. Lancez l'application et suivez l'assistant de démarrage pour créer et enregistrer un compte.
- 8. Sélectionnez la configuration Wi-Fi dans l'application et saisissez le numéro de série de l'appareil pour ajouter celui-ci. Pour plus de détails, reportez-vous au manuel de l'application client.

### **Résultat**

Vous pouvez afficher la vue en direct, capturer des instantanés et enregistrer des vidéos via l'application.

# **Chapitre 11 Paramètres de position**

<span id="page-51-0"></span>L'appareil prend en charge les fonctions GPS et boussole. Vous pouvez localiser la position de l'appareil et déterminer le sens d'observation grâce à ces fonctions. Les informations relatives à la position et au sens sont affichées à droite de l'interface de vue en direct.

## <span id="page-51-1"></span>**11.1 Activation du GPS**

#### **Procédures**

- 1. Sélectionnez  $\ddot{\bullet}$  dans le menu principal.
- 2. Accédez à **Réglages locaux** → **Paramètres de l'appareil** → **GPS**.
- 3. Touchez **pour activer la fonction GPS. L'appareil affiche le résultat du positionnement** GPS.

## <span id="page-51-2"></span>**11.2 Réglage de la boussole**

Activez la fonction boussole pour déterminer le sens d'observation. Vous devez étalonner la boussole en cas de perturbation du champ magnétique.

#### **Procédures**

- 1. Sélectionnez  $\mathbf{a}$  dans le menu principal.
- 2. Accédez à **Réglages locaux** → **Paramètres de l'appareil** → **Boussole**.
- 3. Touchez  $\Box$  pour activer la fonction boussole. Une boîte de dialogue apparaît sur l'interface.
- 4. Touchez **OK** pour lancer l'étalonnage ou sur **Annuler** pour quitter.
- 5. (En option) Faites pivoter l'appareil en suivant les instructions ci-dessous pour étalonner la boussole. L'appareil affiche le résultat de l'étalonnage de la boussole.

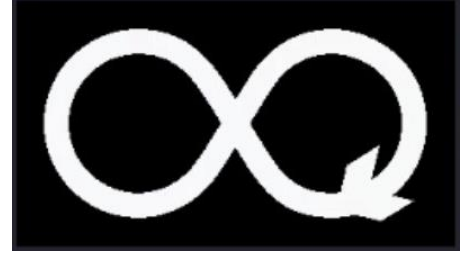

**Figure 11-1 Guide d'étalonnage de la boussole**

6. (En option) Dans l'interface d'étalonnage, vous pouvez toucher **Annuler** pour quitter l'étalonnage.

### **Remarque**

Si vous touchez **Annuler** pour quitter l'étalonnage, les informations sur le sens peuvent être inexactes.

# **Chapitre 12 Maintenance**

## <span id="page-53-1"></span><span id="page-53-0"></span>**12.1 Visualisation des informations de l'appareil**

Accédez à **Réglages locaux** → **Informations sur l'appareil** pour afficher les informations en rapport avec l'appareil.

## <span id="page-53-2"></span>**12.2 Réglage de la date et de l'heure**

### **Procédures**

- 1. Accédez à **Réglages locaux** → **Paramètres de l'appareil** → **Heure et date**.
- 2. Réglez la date et l'heure.
- 3. Appuyez sur pour enregistrer et sortir.

### **Remarque**

Accédez à **Réglages locaux** → **Paramètres de l'appareil** → **Paramètres de l'affichage** pour activer ou désactiver l'affichage de la date et de l'heure.

## <span id="page-53-3"></span>**12.3 Mise à niveau de l'appareil**

### **Procédures**

- 1. Connectez l'appareil à votre PC à l'aide du câble et ouvrez le disque détecté.
- 2. Copiez le fichier de mise à niveau et collez-le dans le répertoire racine de l'appareil.
- 3. Déconnectez l'appareil de votre PC.
- 4. Redémarrez l'appareil et il se mettra automatiquement à niveau. Le processus de mise à niveau sera affiché dans l'interface principale.

### **Remarque**

Après la mise à niveau, l'appareil redémarre automatiquement. Vous pouvez afficher la version actuelle dans **Réglages locaux** → **Paramètres de l'appareil** → **Informations sur l'appareil**.

## <span id="page-53-4"></span>**12.4 Restauration de l'appareil**

Accédez à **Réglages locaux** → **Paramètres de l'appareil** → **Initialisation de l'appareil** pour

initialiser l'appareil et restaurer les paramètres par défaut.

# **Chapitre 13 Annexe**

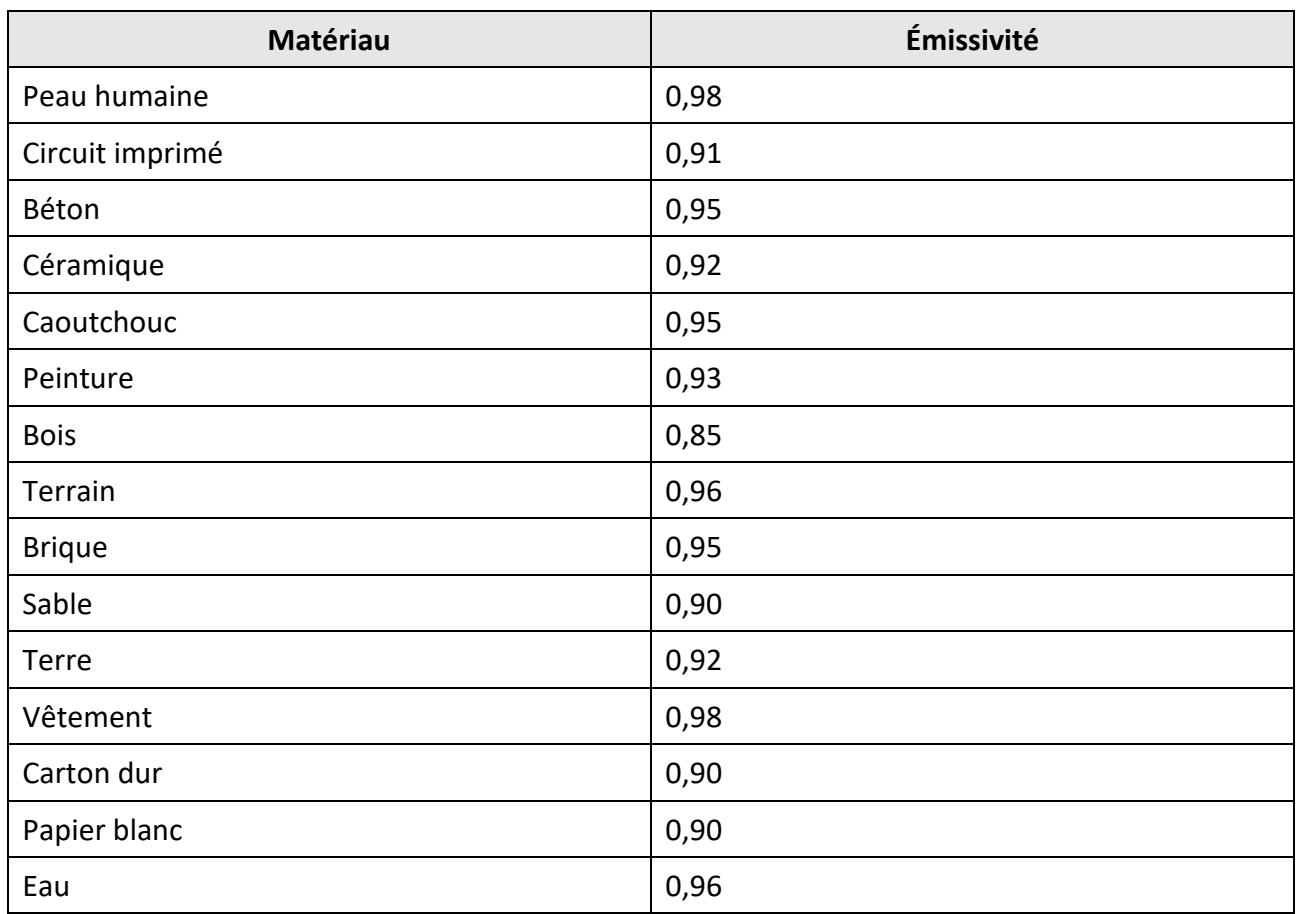

## <span id="page-55-1"></span><span id="page-55-0"></span>**13.1 Référence d'émissivité des matériaux courants**

## <span id="page-55-2"></span>**13.2 Commande de l'appareil**

Scannez le QR code suivant pour obtenir les commandes par port série courantes de l'appareil. Notez que la liste des commandes contient les commandes par port série couramment utilisées pour les caméras thermiques HikMicro.

![](_page_55_Picture_6.jpeg)

## <span id="page-56-0"></span>**13.3 Matrice de communication de l'appareil**

Scannez le QR code suivant pour obtenir la matrice de communication de l'appareil. Notez que la matrice comporte tous les ports de communication des caméras thermiques HikMicro.

![](_page_56_Picture_3.jpeg)

## <span id="page-56-1"></span>**13,4 FAQ**

Lisez le code QR suivant pour accéder à la foire aux questions de l'appareil.

![](_page_56_Picture_6.jpeg)

![](_page_57_Picture_0.jpeg)